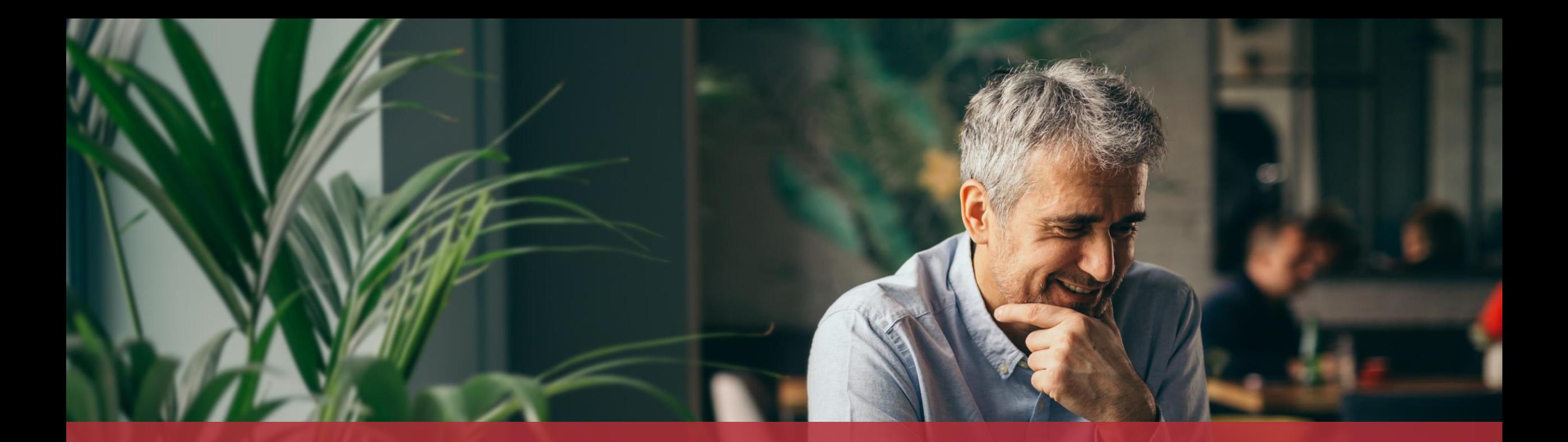

## Die Briefwahl für die Europawahl am 9. Juni 2024 beantragen

MyGuichet.lu

# Dieser Vorgang ist auch in der App verfügbar!

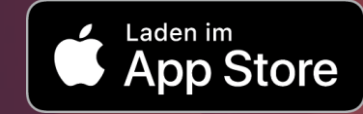

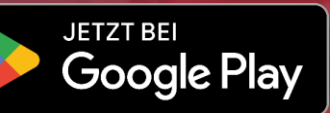

## **Inhalt des Tutorials**

- [Bis wann kann ich die Briefwahl beantragen?](#page-4-0)
- [Was brauche ich, um die Briefwahl zu beantragen?](#page-5-0)
- [Ausfüllen des Formulars](#page-6-0)
- **[Unterschrift](#page-17-0)** 
	- [Übermittlung](#page-26-0)

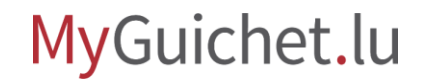

### **Bis wann kann ich die Briefwahl beantragen?**

#### **30. April 2024**

wenn die Wahlbenachrichtigung ins Ausland verschickt werden muss

#### **15. Mai 2024**

wenn die Wahlbenachrichtigung an eine Adresse in Luxemburg verschickt werden muss

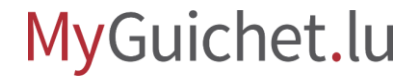

## <span id="page-4-0"></span>**Was brauche ich, um die Briefwahl zu beantragen?**

#### **Authentisierungsmittel**

(LuxTrust-Produkt oder luxemburgische eID)

#### **Privater Bereich auf MyGuichet.lu**

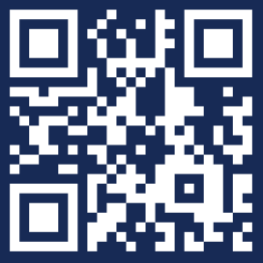

Wie kann ich einen **privaten Bereich**  [auf MyGuichet.lu einrichten?](https://guichet.public.lu/fr/publications/tutoriels/espace-pro-nouvel-utilisateur/espace-pro-nouvel-utilisateur-fr.html)

#### MyGuichet.lu

<span id="page-5-0"></span>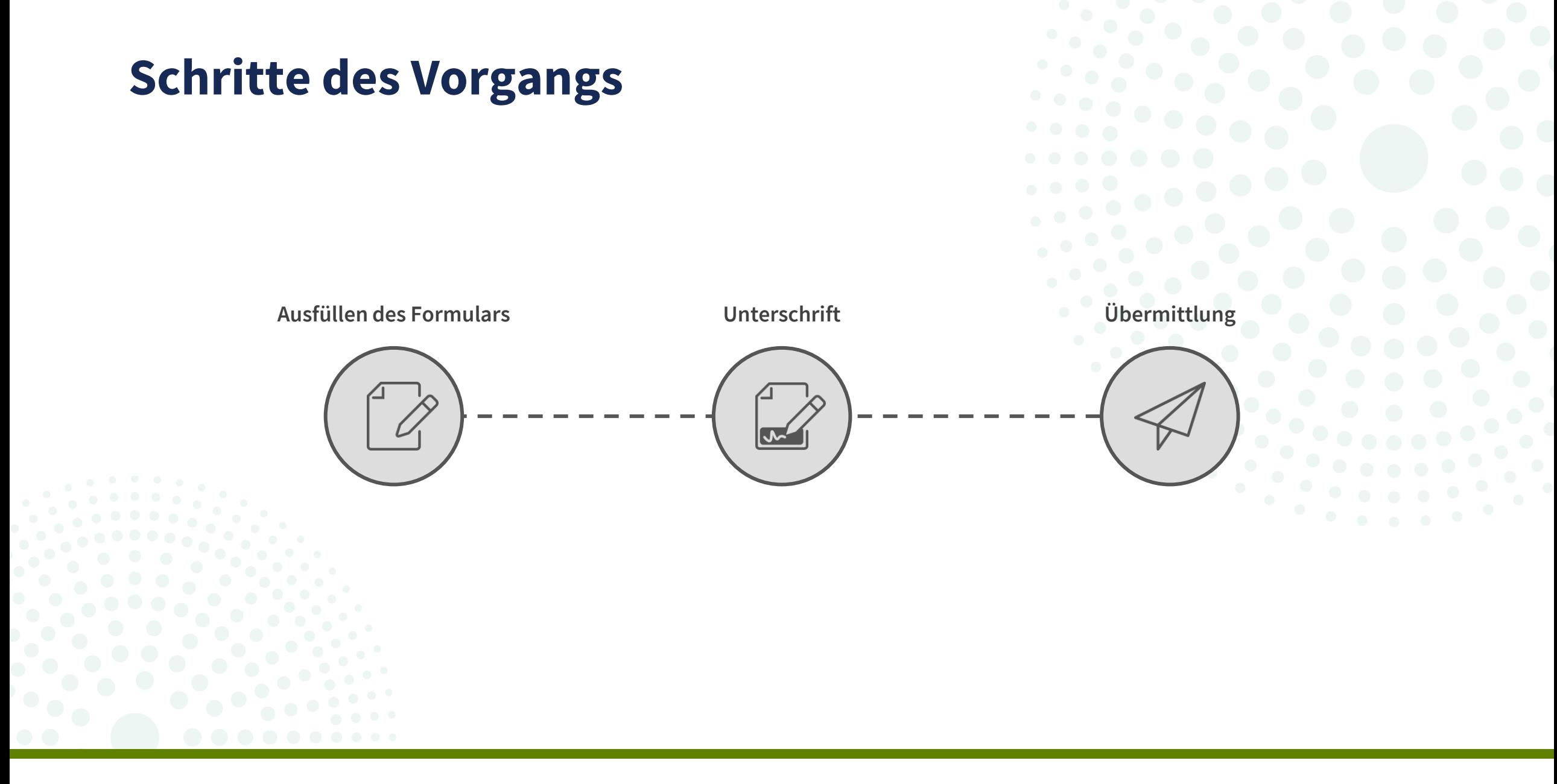

### MyGuichet.lu

<span id="page-6-0"></span>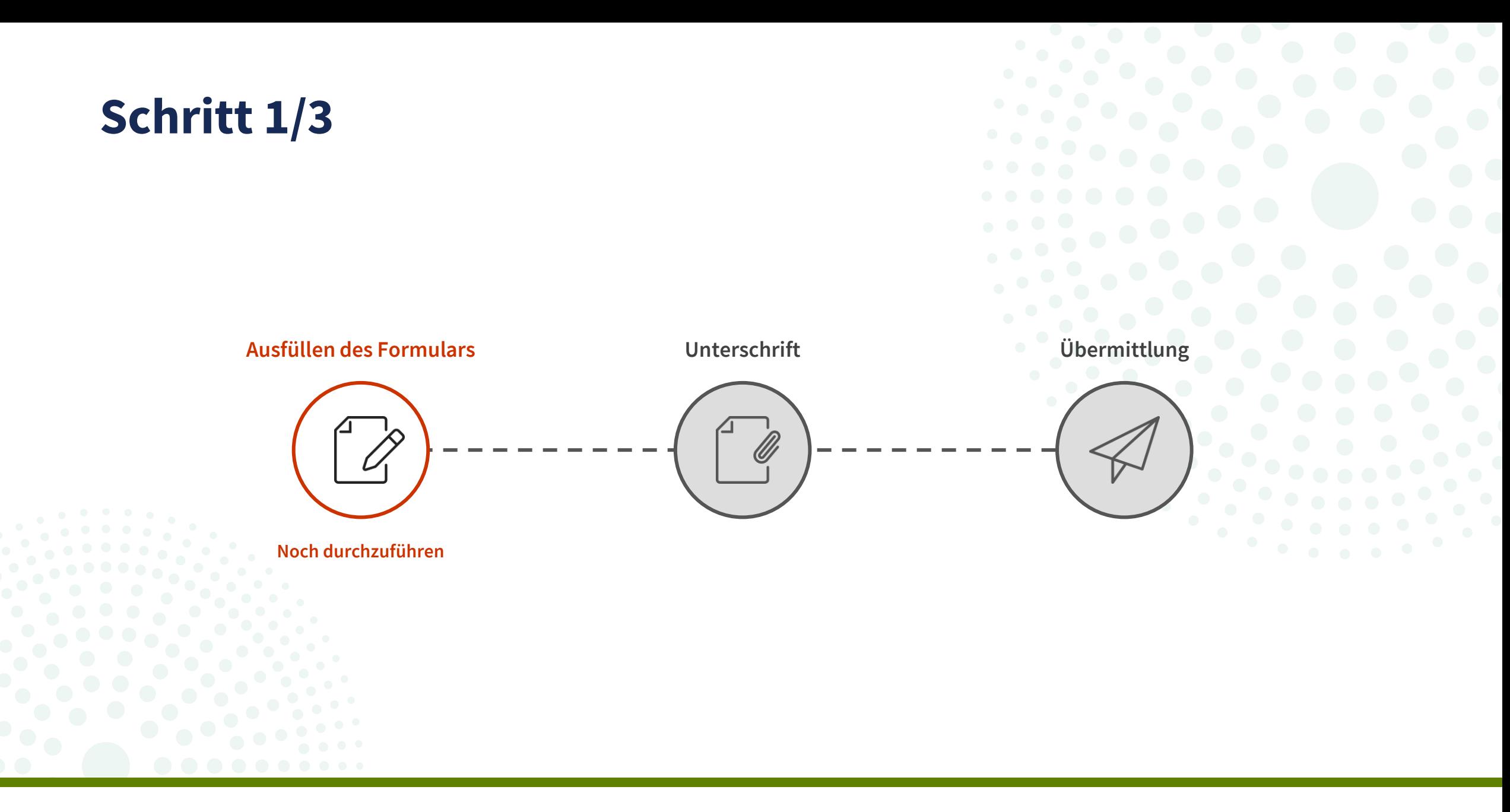

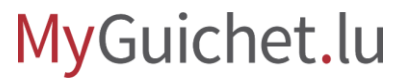

#### Klicken Sie auf "Sich einloggen".

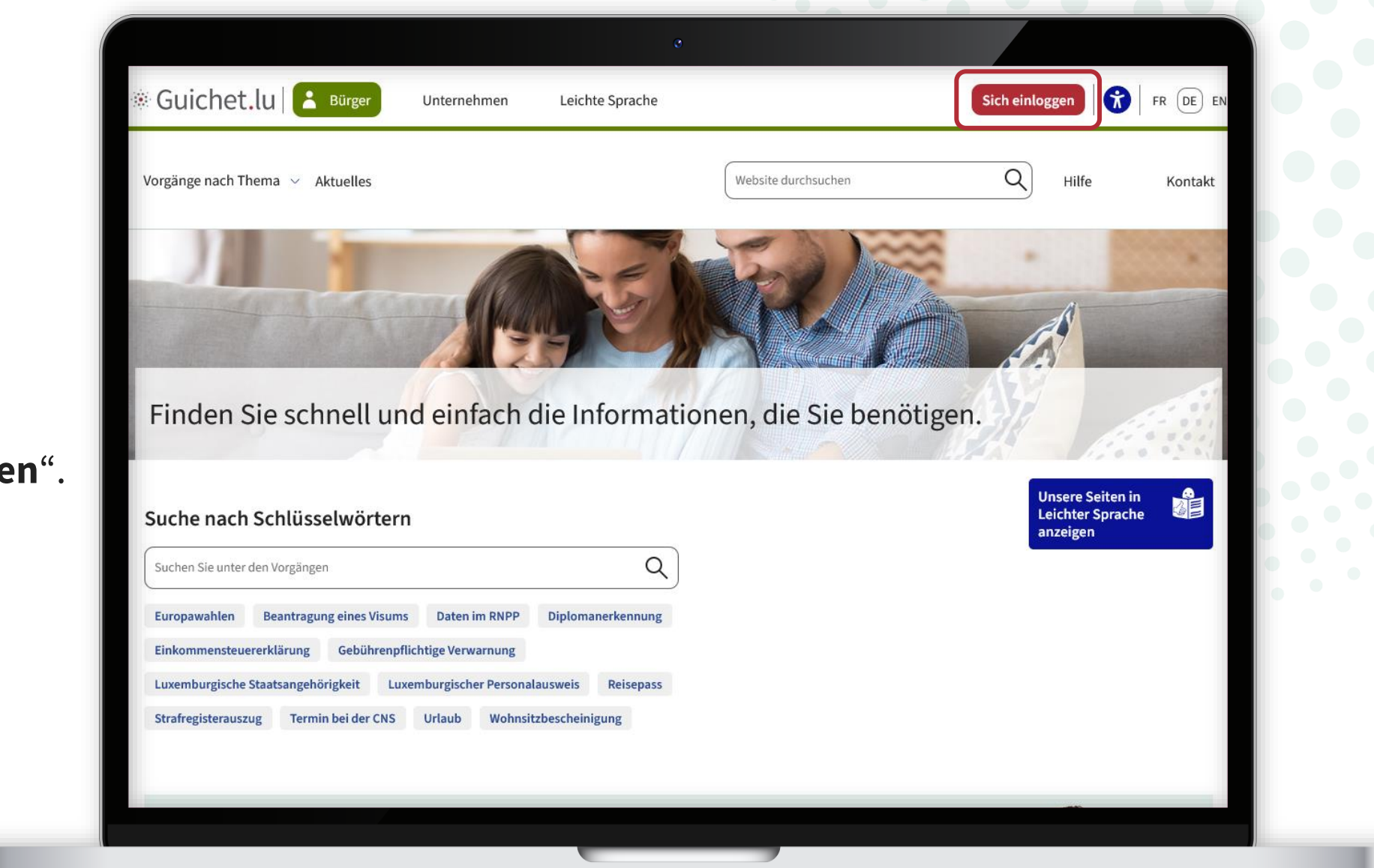

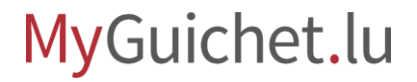

Führen Sie die Schritte aus, die Ihrem **Authentisierungsmittel** entsprechen.

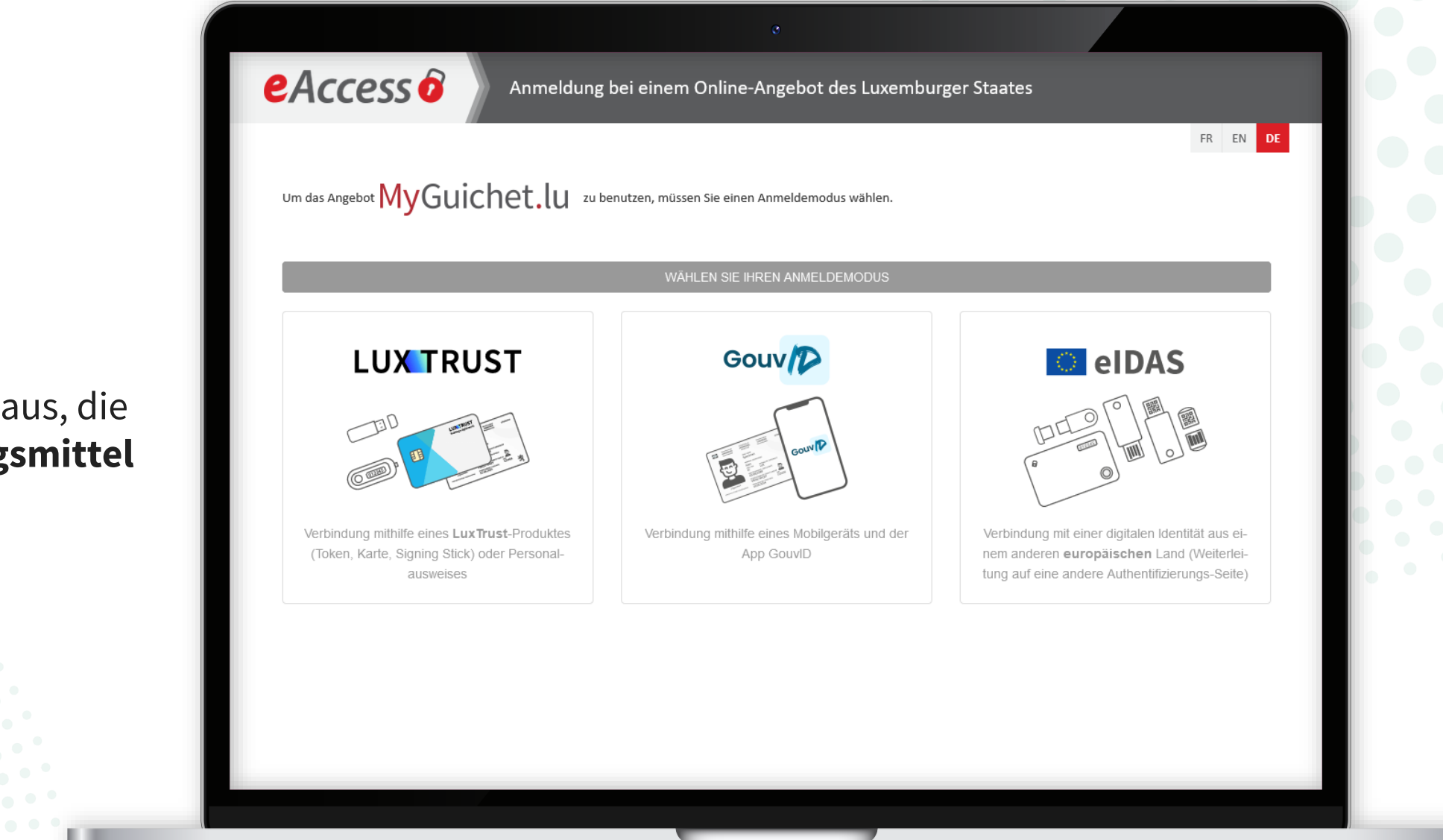

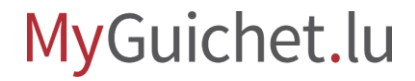

Klicken Sie auf den **Vorgang im Fokus**, der im Moment die Briefwahl ist.

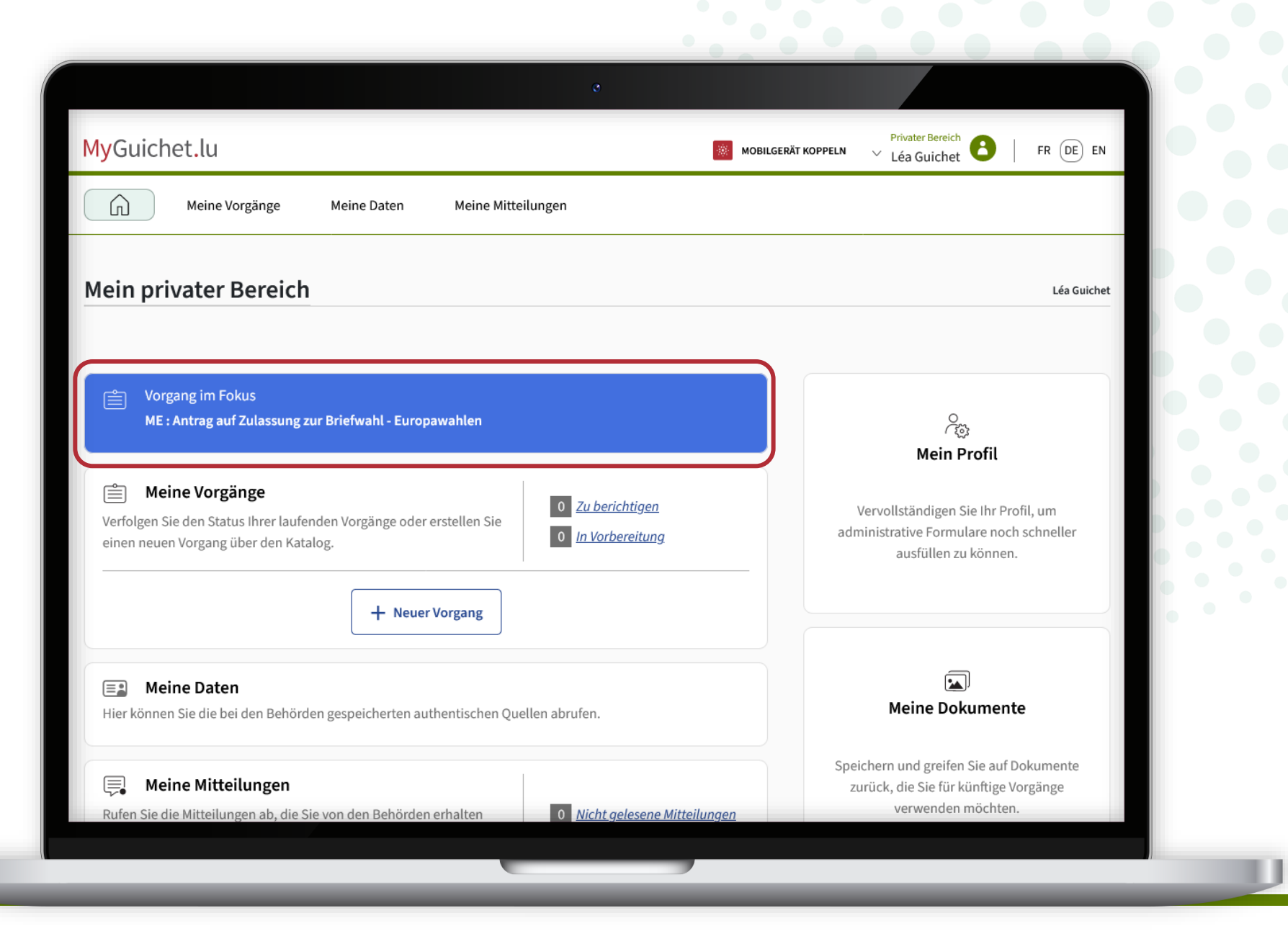

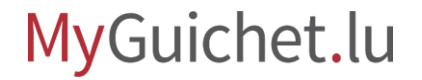

Da es sich um einen **Vorgang mit Authentifizierung** handelt, sind Ihre aus dem Nationalen Register natürlicher Personen (RNPP) stammenden Daten bereits vorausgefüllt.

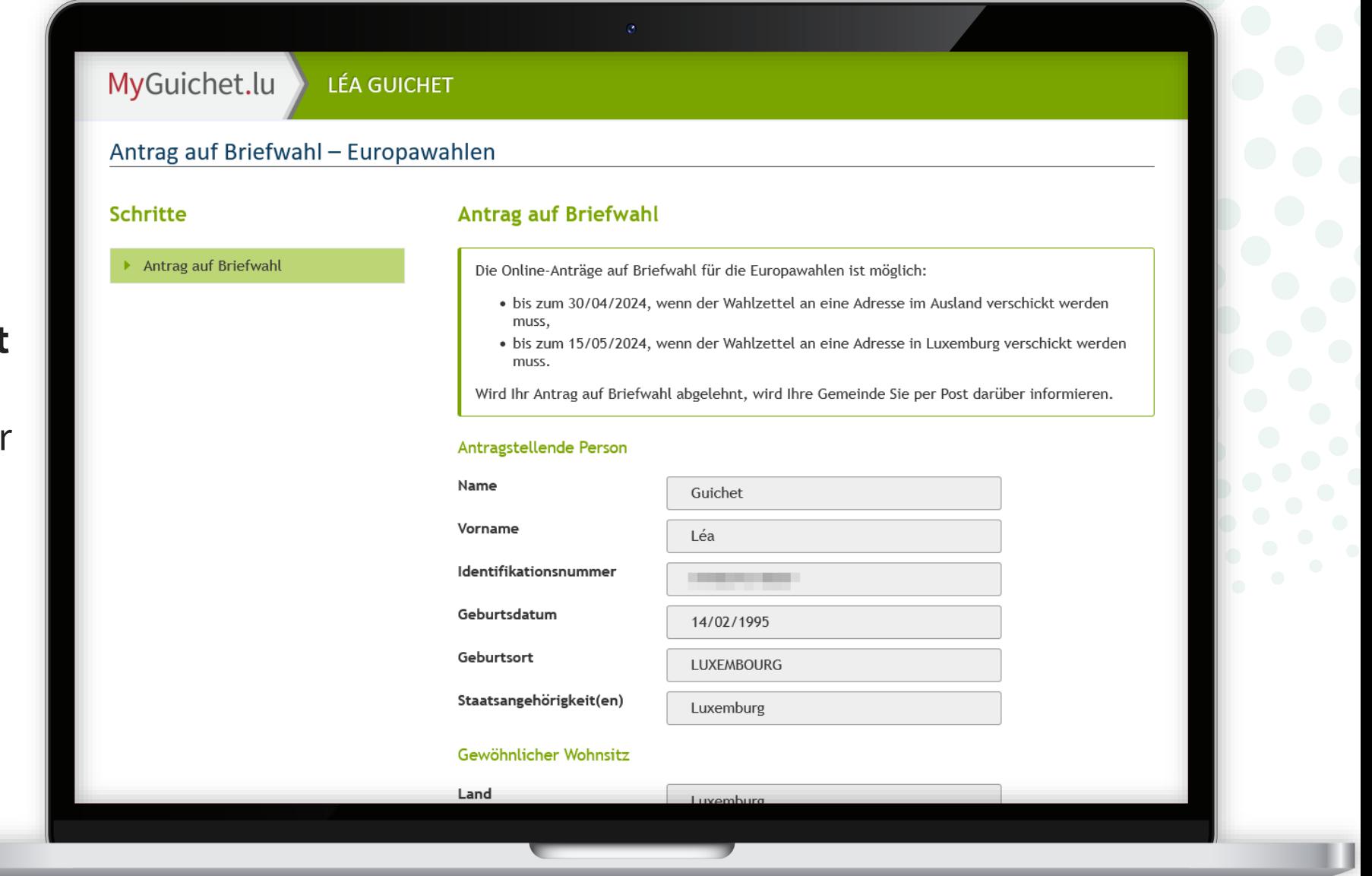

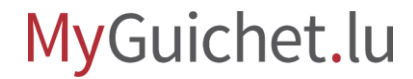

Geben Sie an, ob Ihre **Adresse** aus dem RNPP korrekt ist.

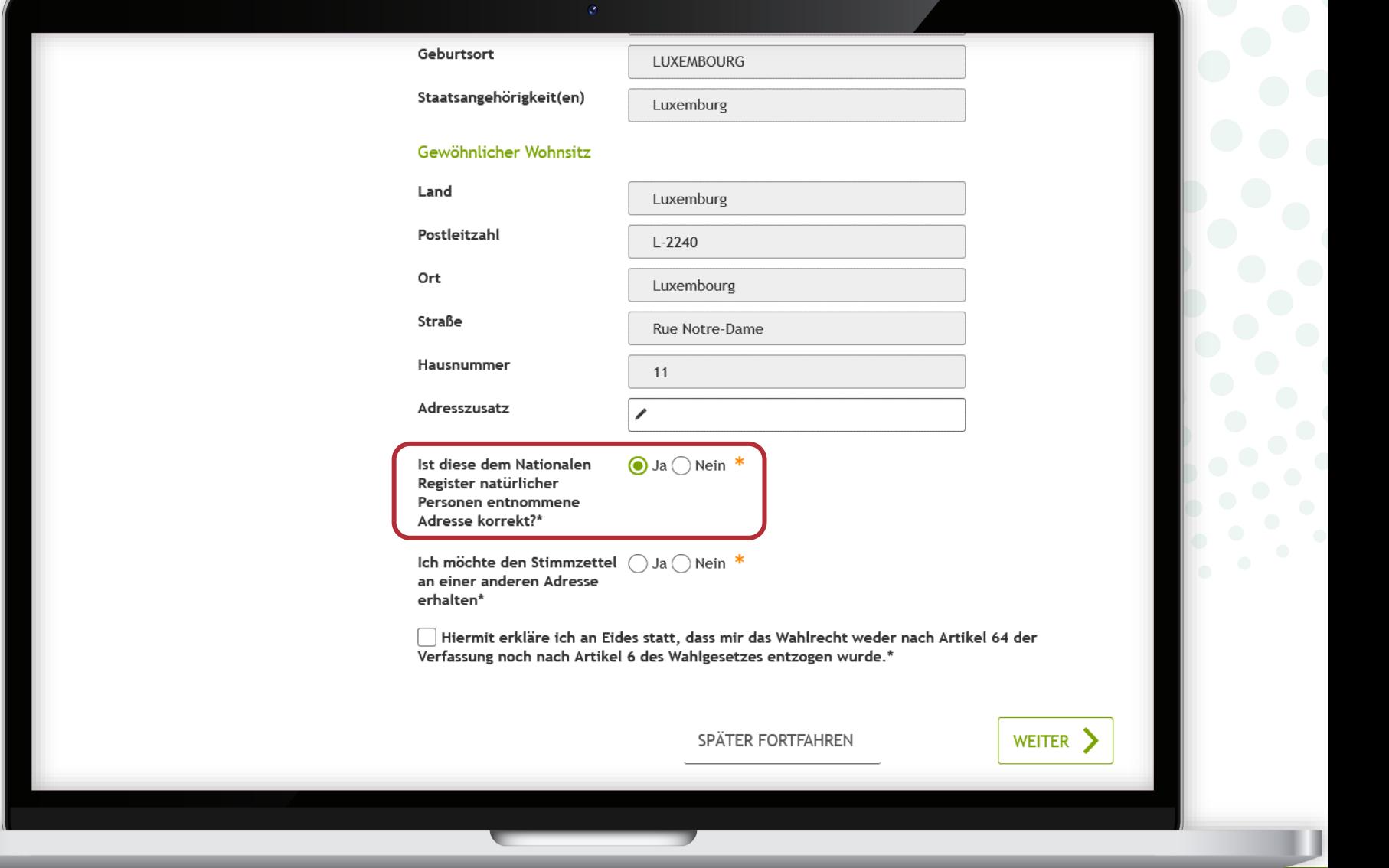

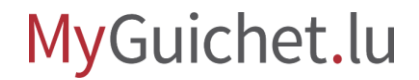

Geben Sie an, ob Sie die Wahlbenachrichtigung an eine von Ihrem Wohnort **abweichende Adresse** erhalten möchten.

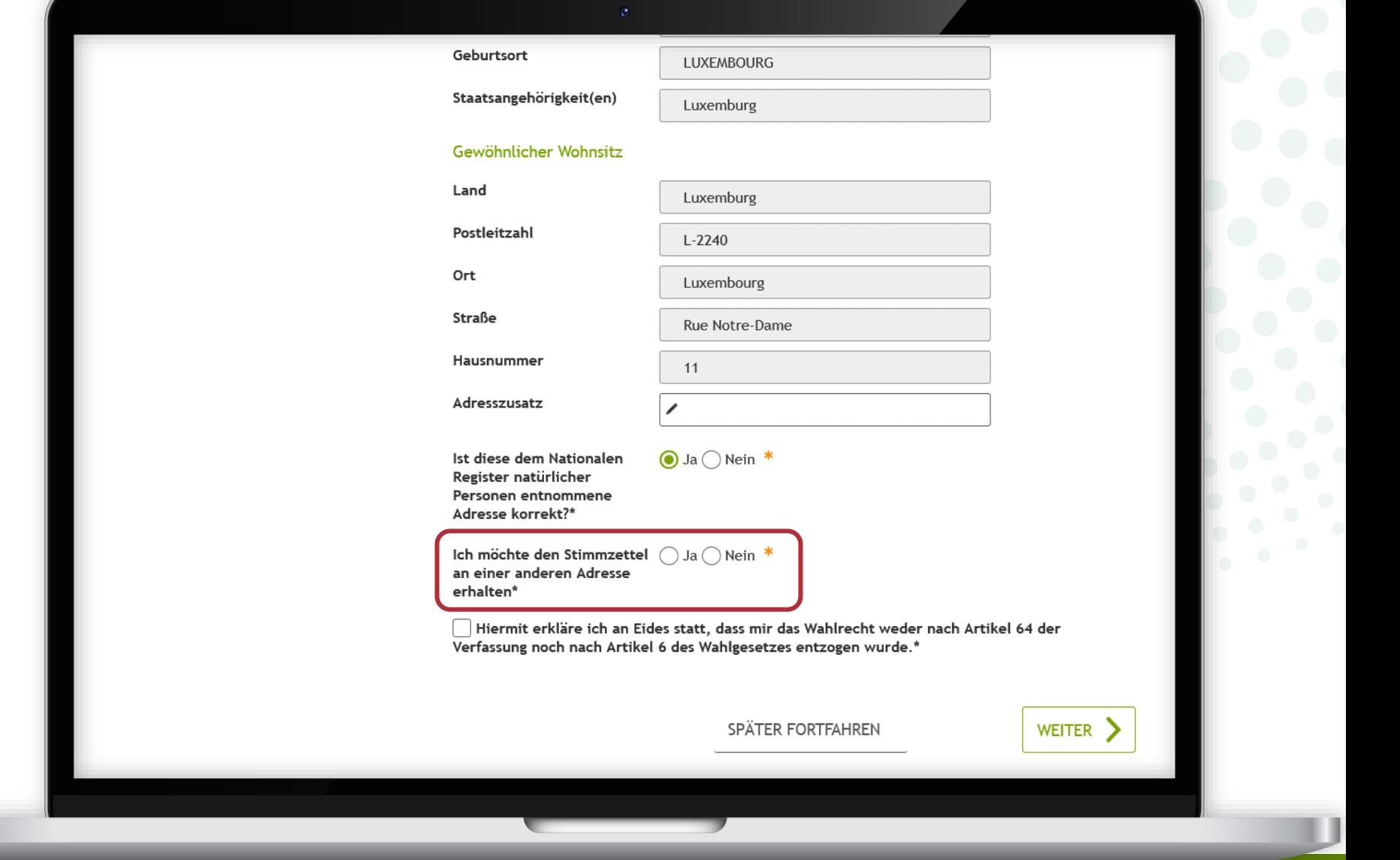

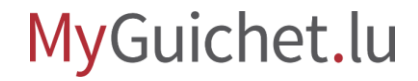

Füllen Sie gegebenenfalls die mit einem **\*** gekennzeichneten **Pflichtfelder** aus.

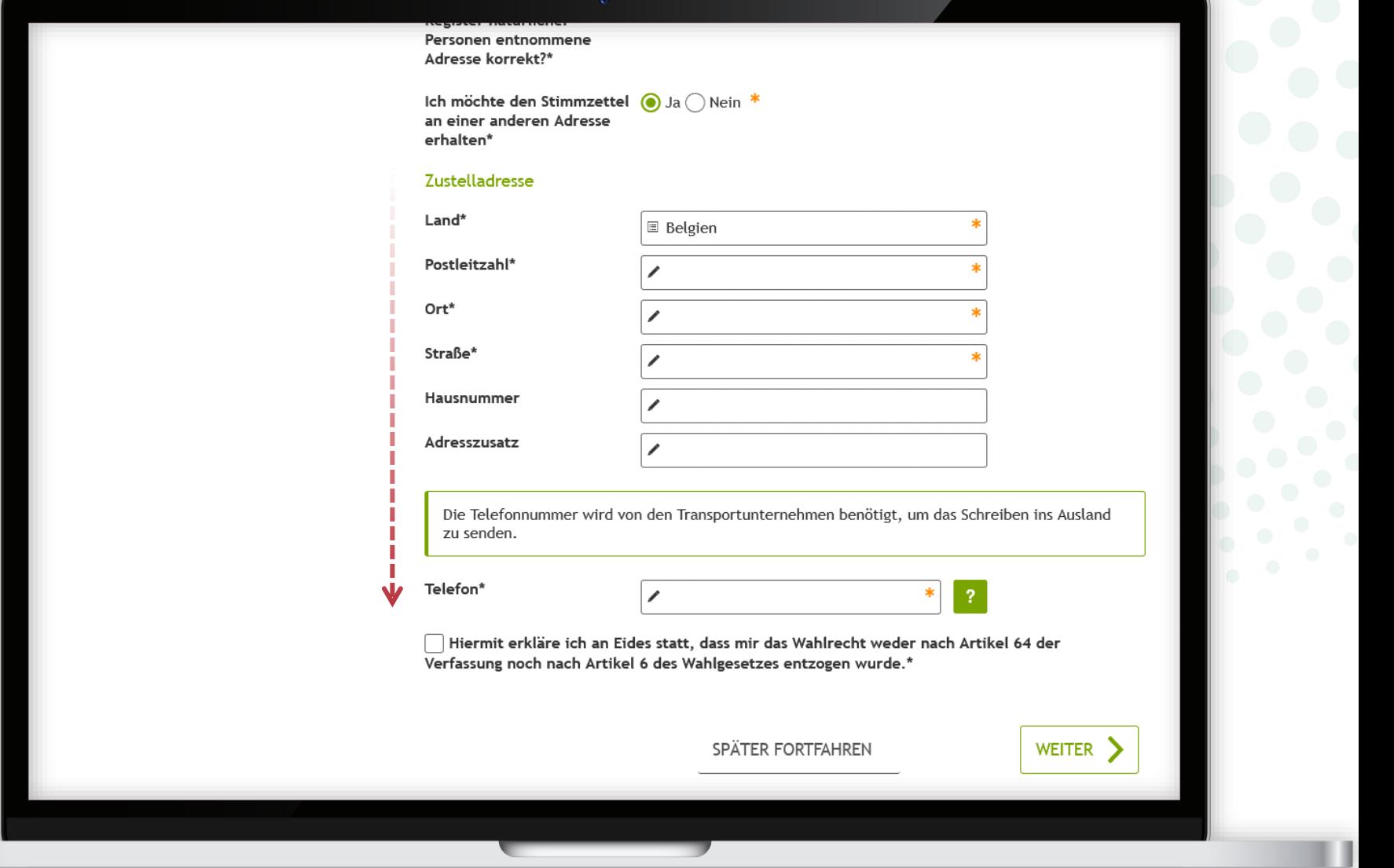

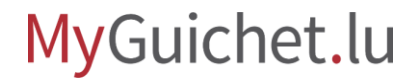

#### Bestätigen Sie, dass Sie **nicht vom aktiven Wahlrecht**

ausgeschlossen sind, indem Sie das dafür vorgesehene Kästchen ankreuzen.

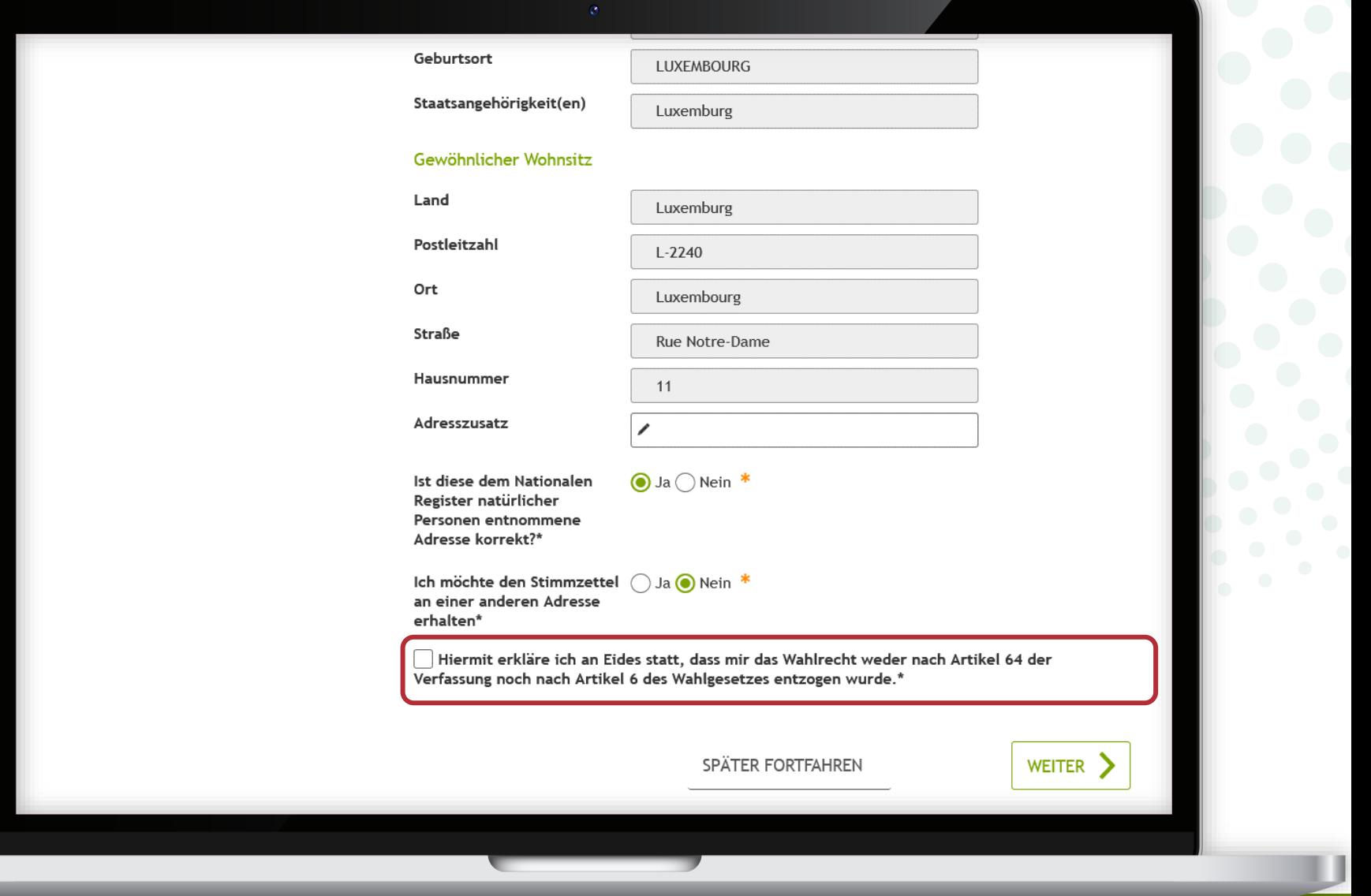

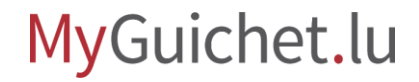

#### Klicken Sie auf "**Weiter**", um das Ausfüllen des Formulars abzuschließen.

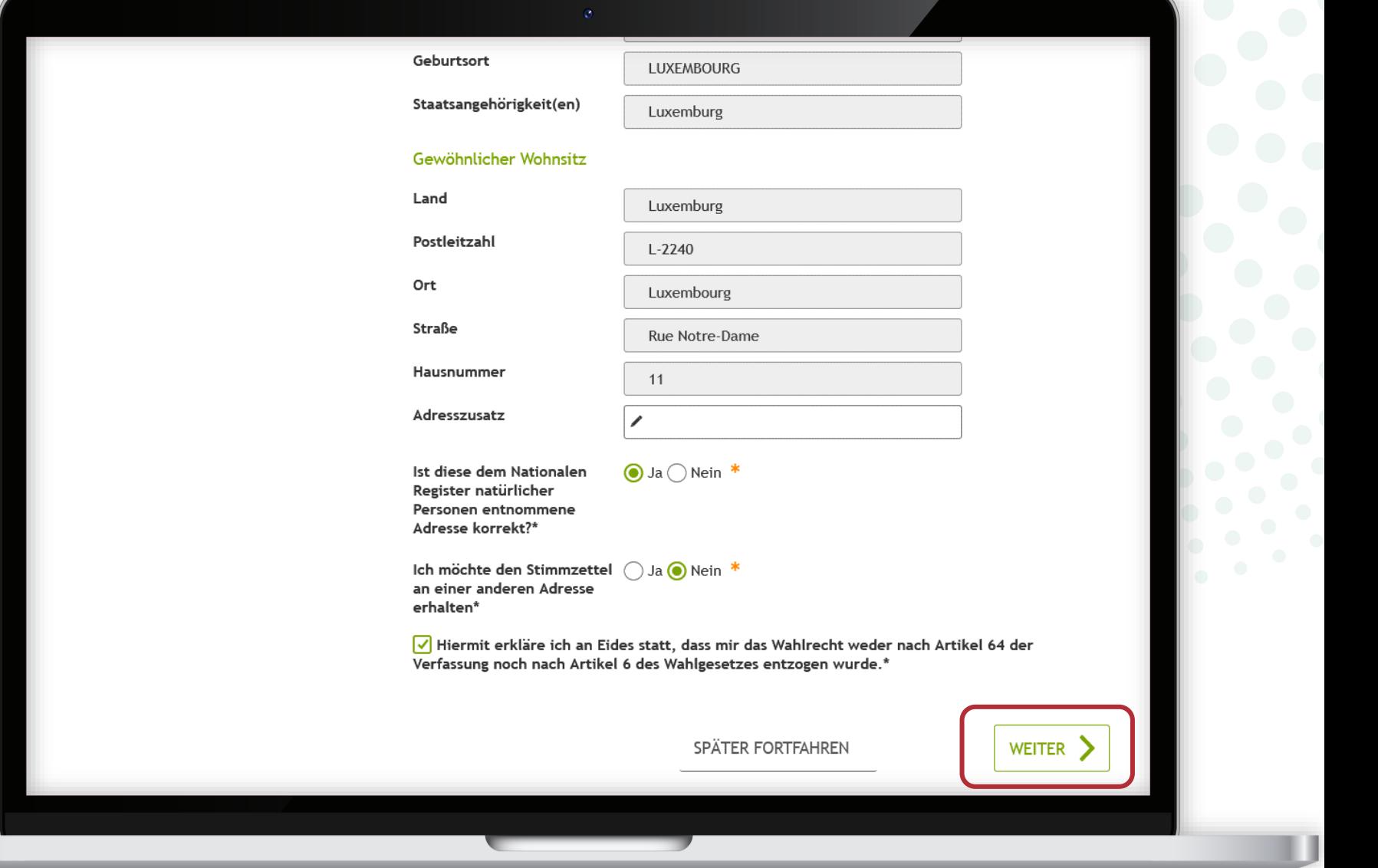

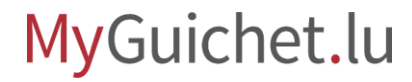

Klicken Sie auf "**Weiter**", um die Unterschrift zu beginnen.

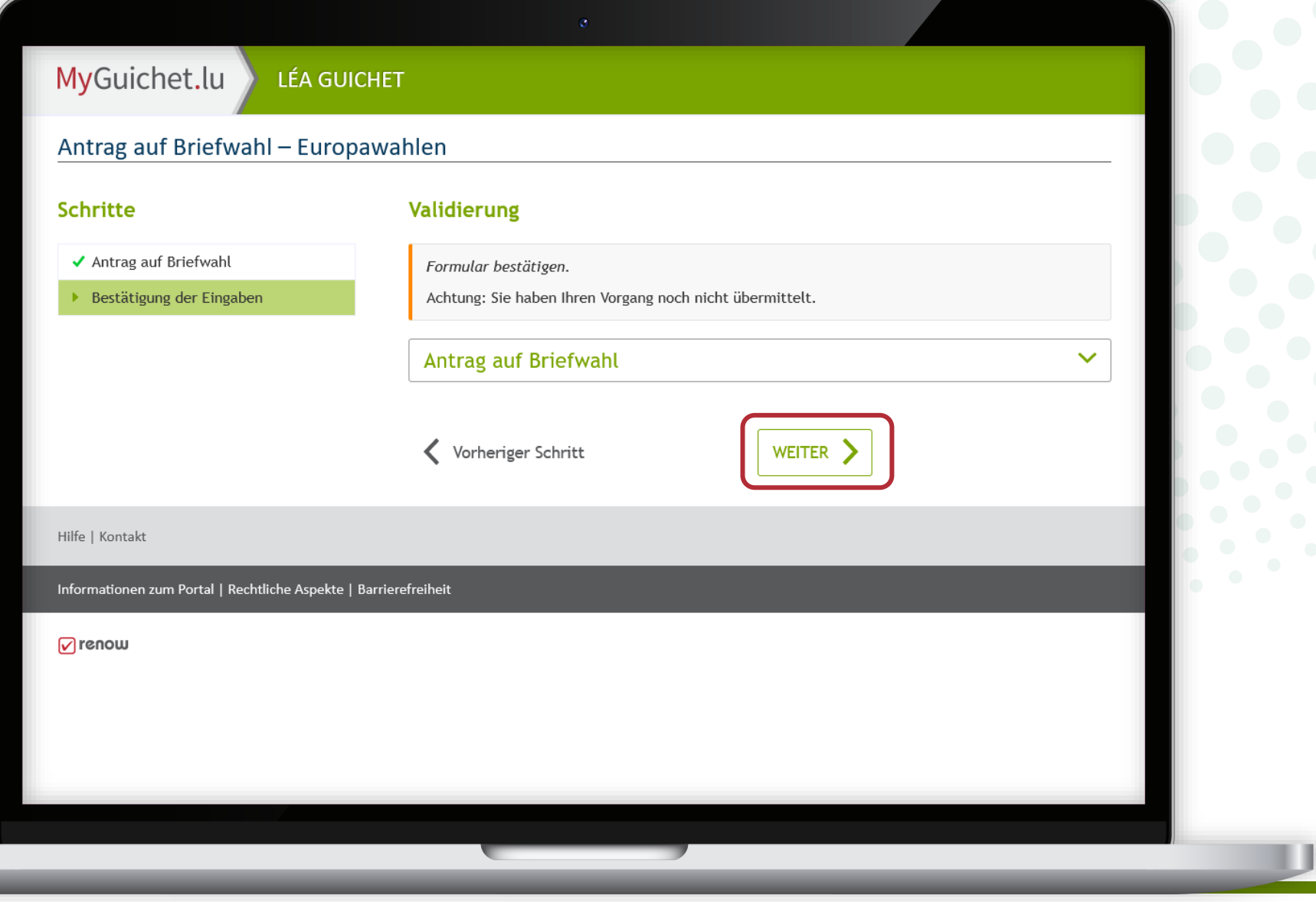

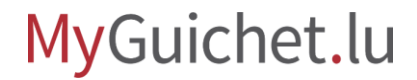

<span id="page-17-0"></span>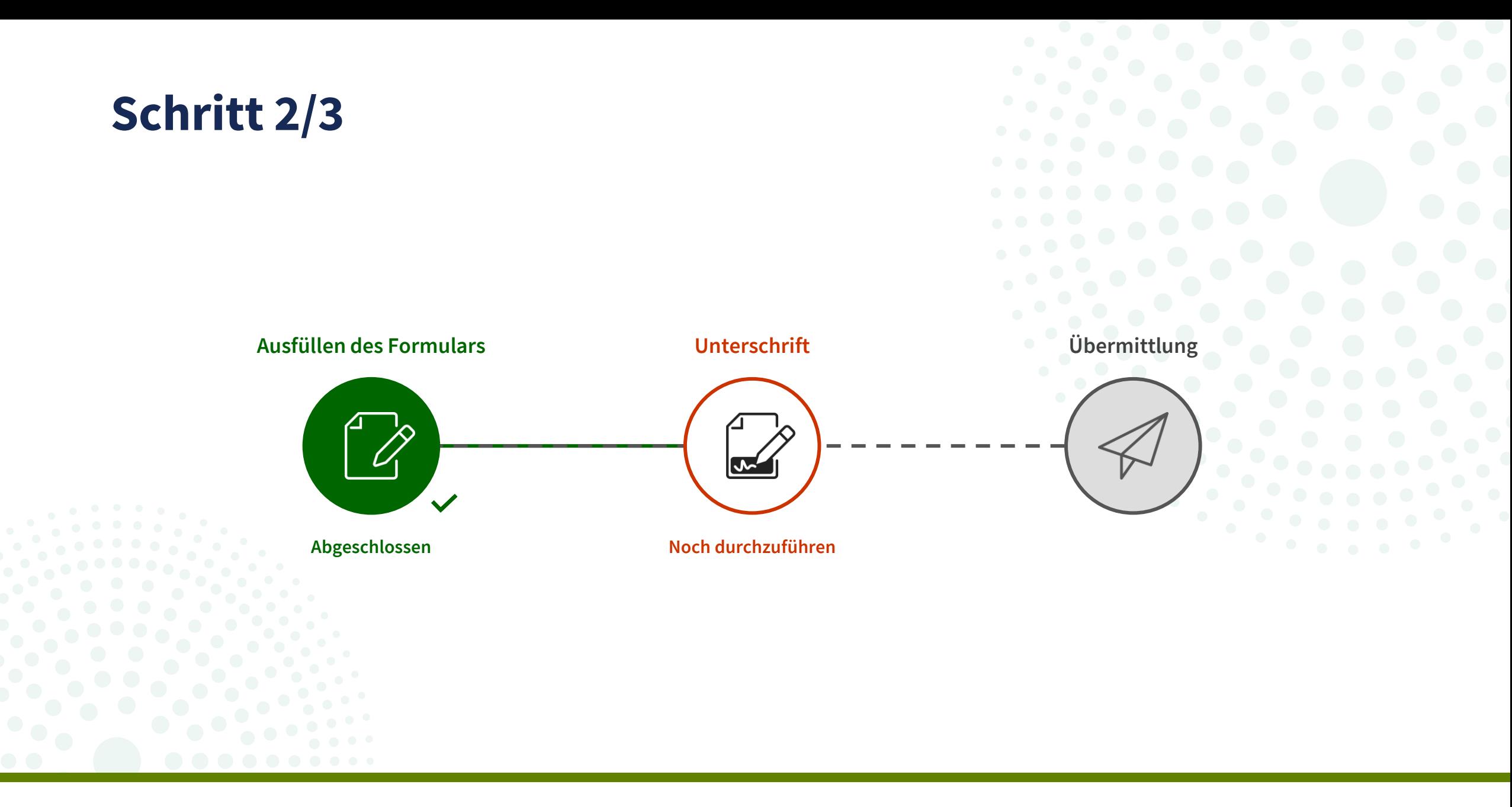

MyGuichet.lu

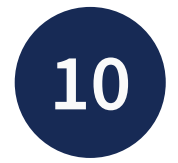

**!**

Klicken Sie auf "Die Dokumente **unterzeichnen**".

> Bitte beachten Sie, dass Sie **nicht** mit einem eIDAS-Mittel unterschreiben können.

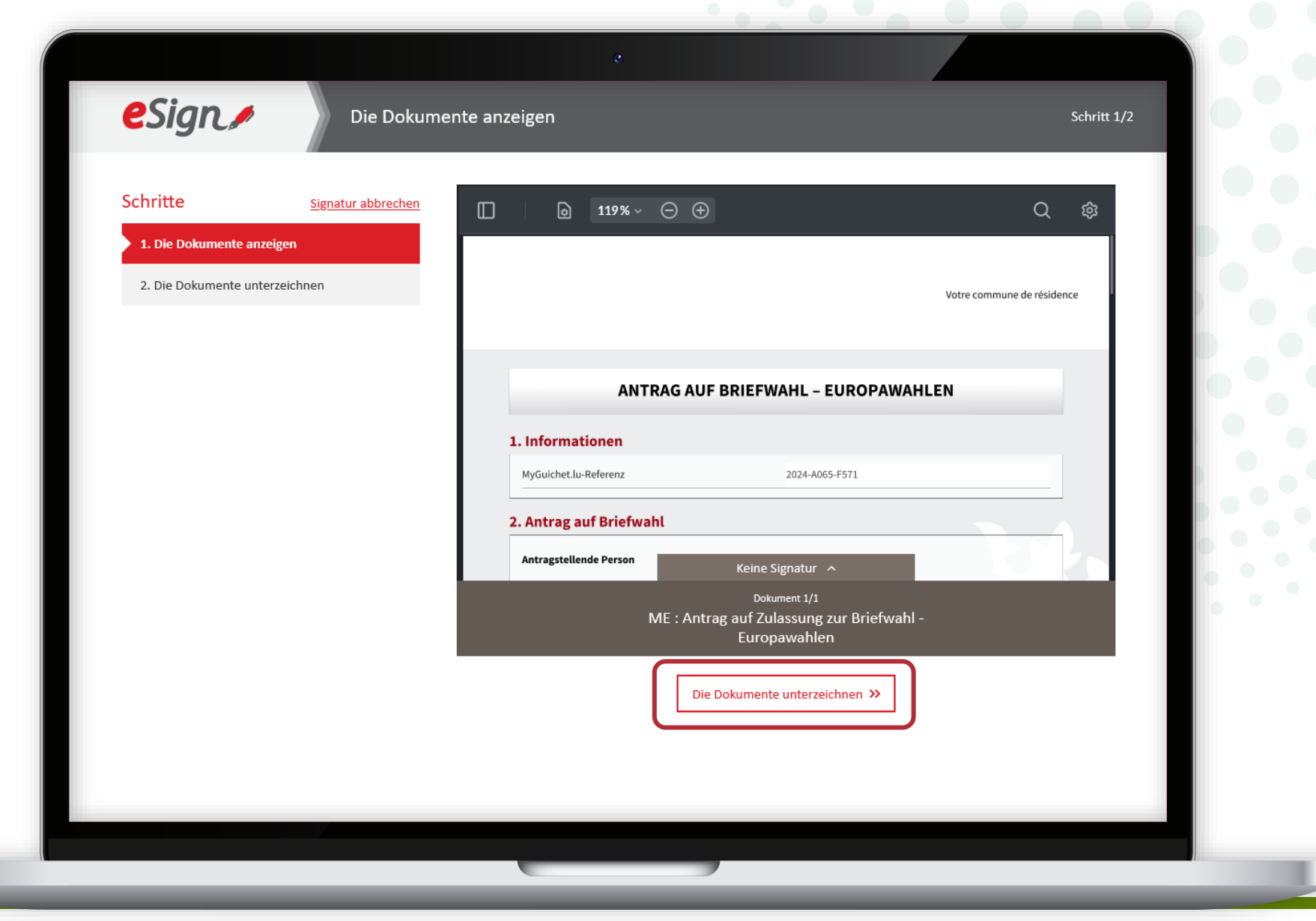

Wählen Sie Ihr Signaturmittel aus:

- LuxTrust-Produkt; **oder**
- App GouvID.

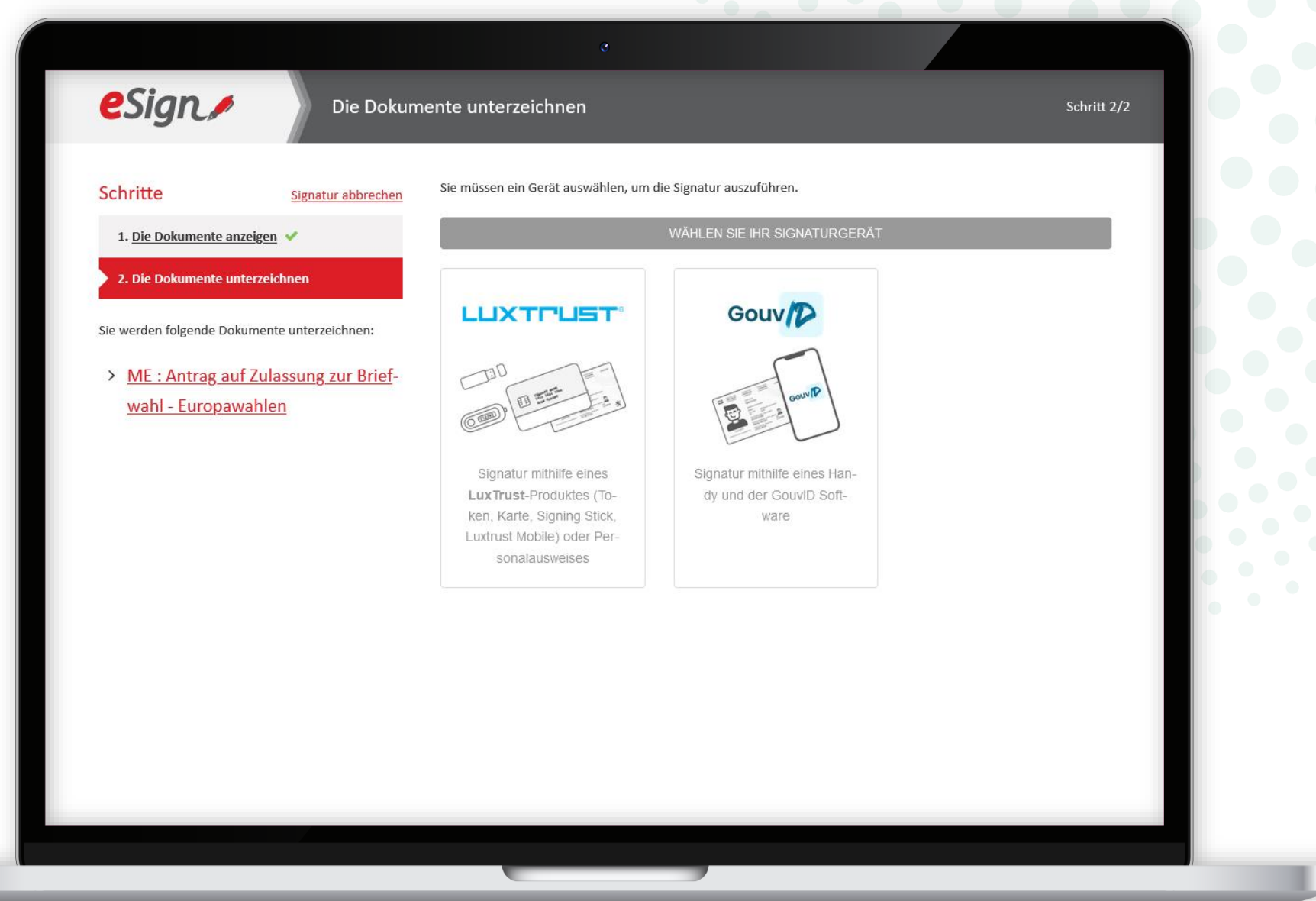

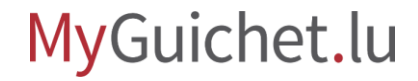

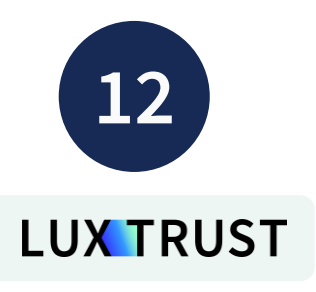

Wählen Sie das Produkt aus, mit dem Sie unterschreiben möchten (in diesem Beispiel **LuxTrust Mobile**).

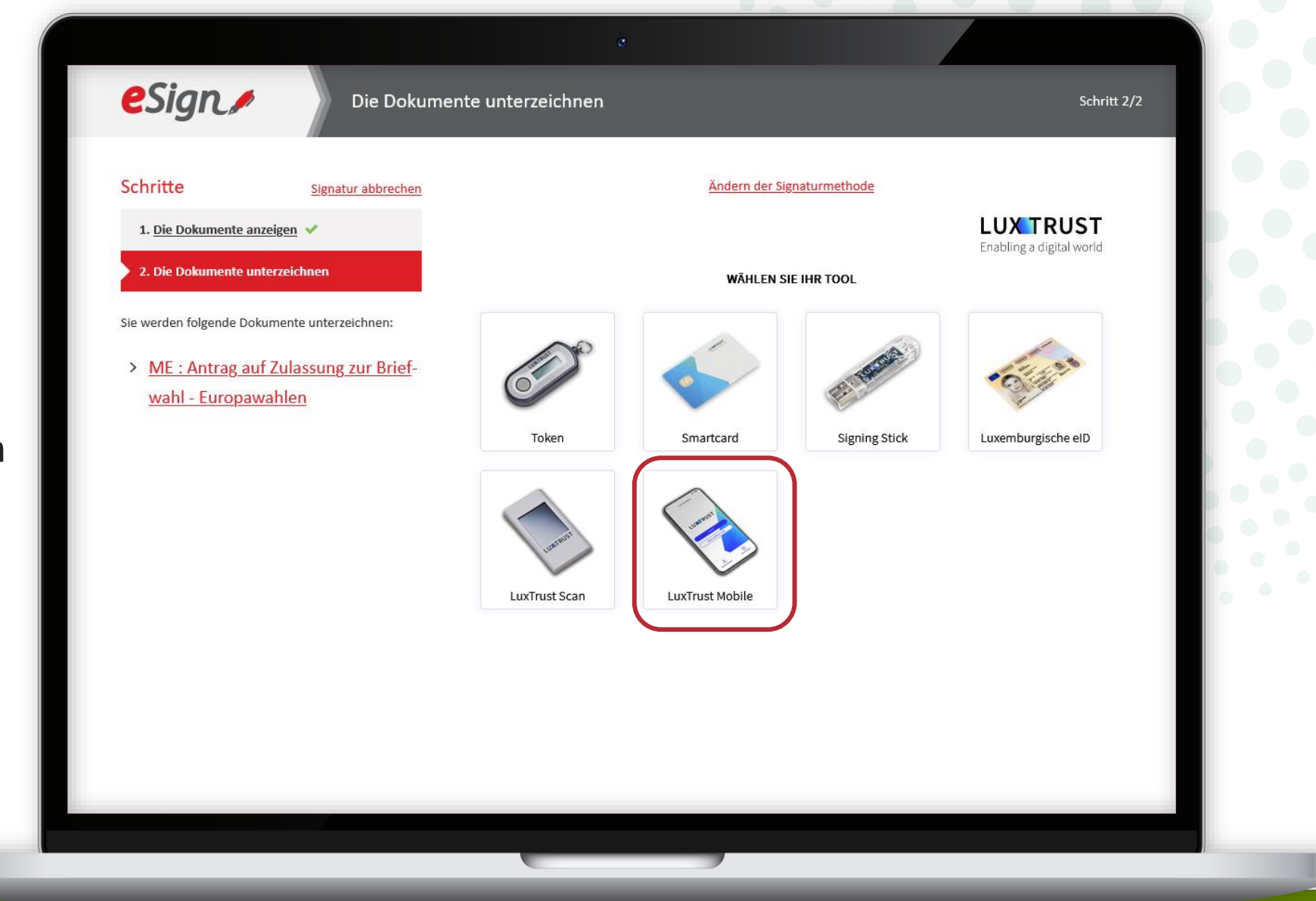

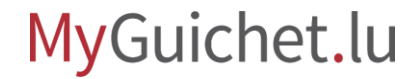

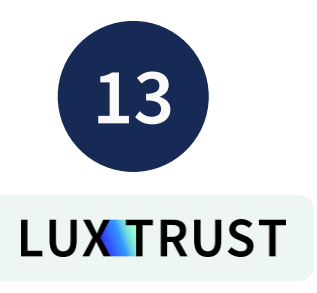

- 1. Geben Sie Ihre **Nutzerkennung** (*user ID*) ein.
- 2. Klicken Sie auf "**Weiter**".

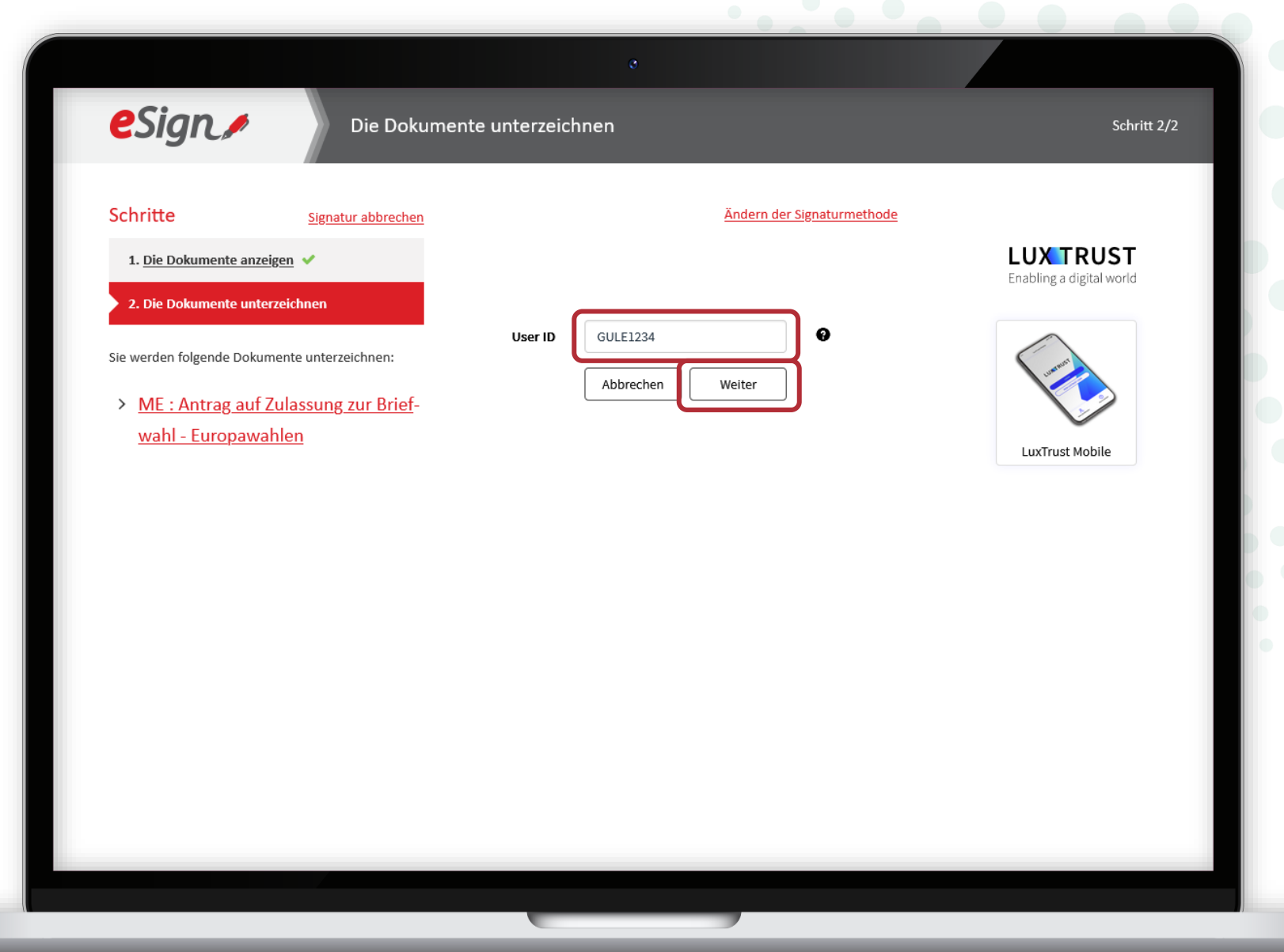

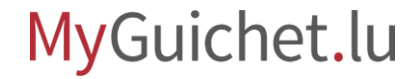

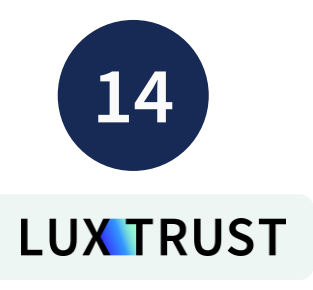

- 3. Geben Sie Ihr **Passwort** ein.
- 4. Klicken Sie auf "**Weiter**".

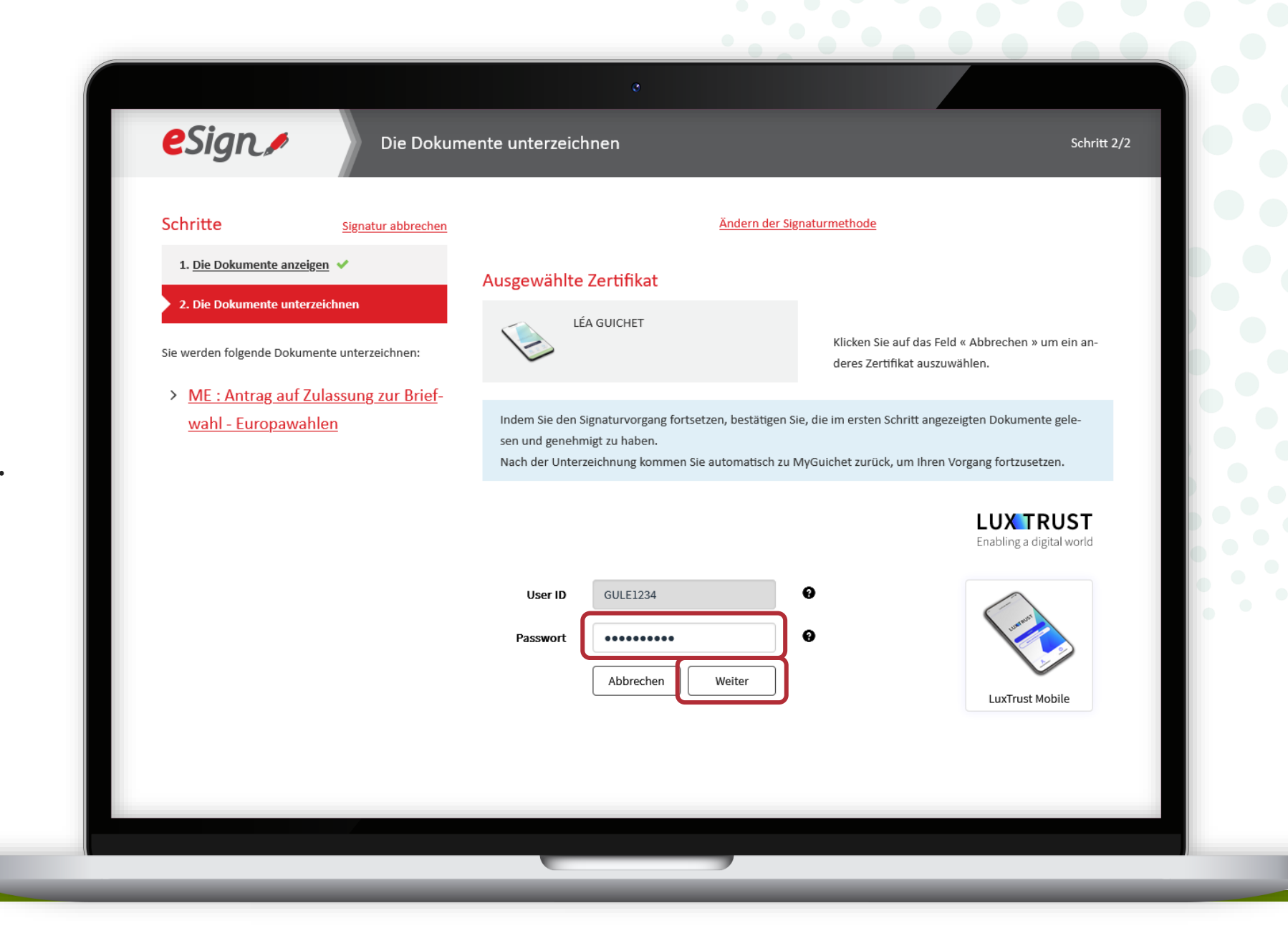

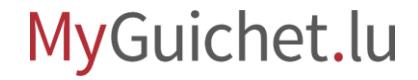

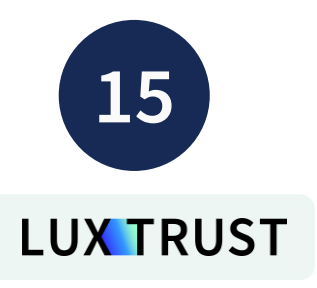

## **Akzeptieren Sie die Signatur**

über die App LuxTrust Mobile.

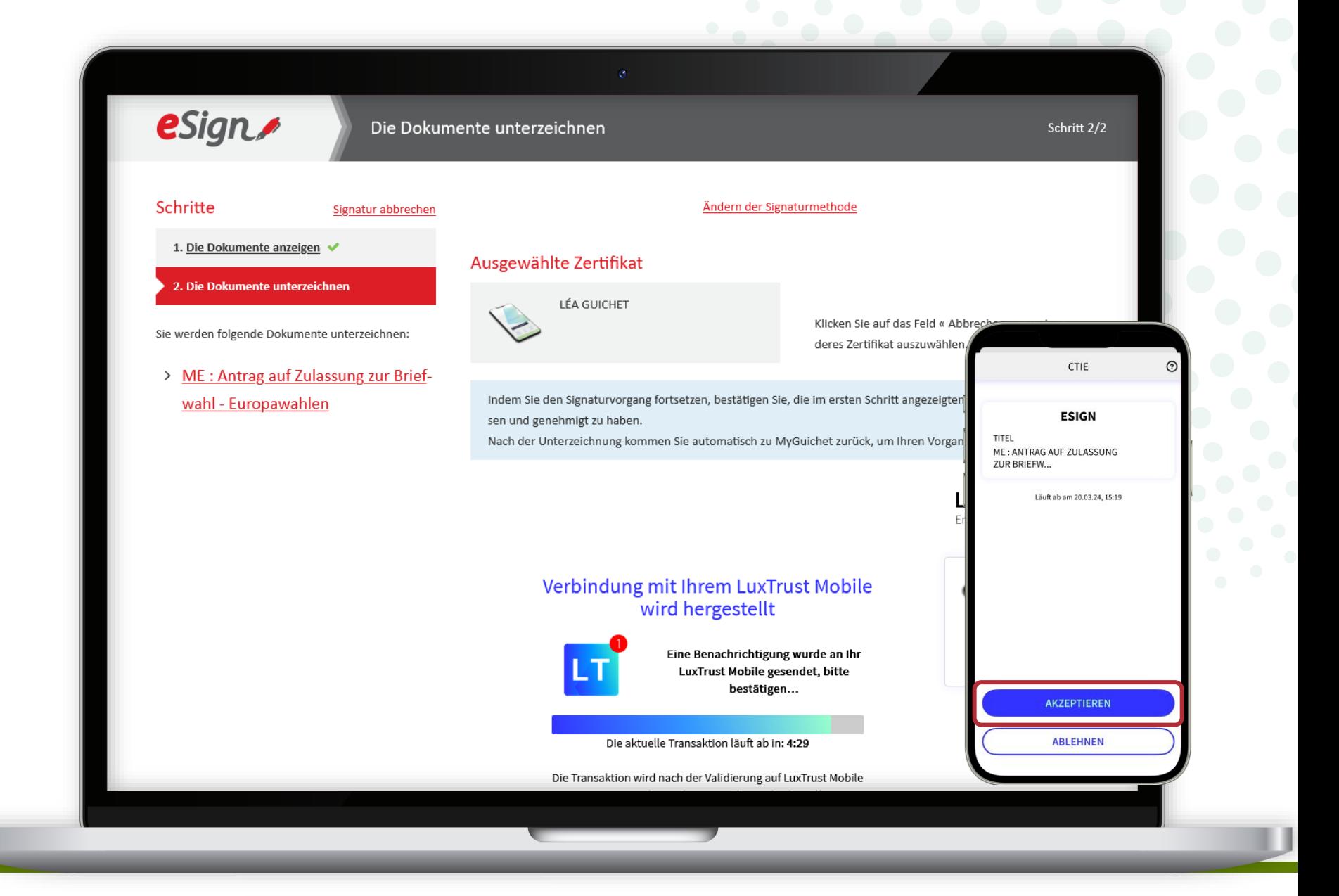

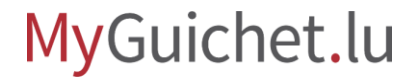

Nach dem Signaturvorgang werden Sie automatisch **zu Ihrem privaten Bereich weitergeleitet**.

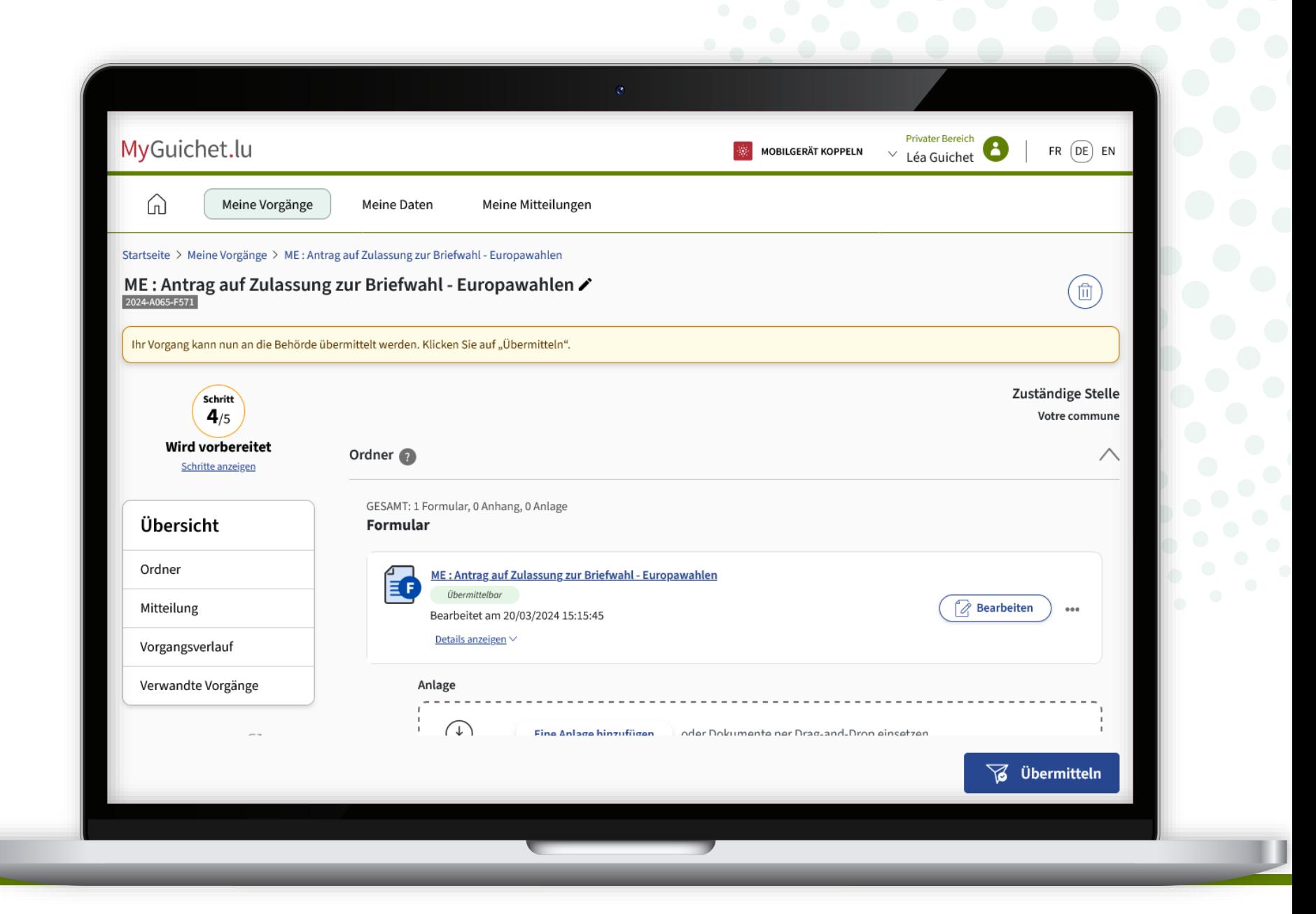

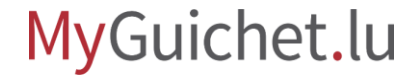

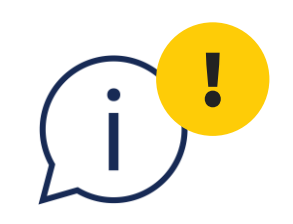

## **Achtung:** Ihr Antrag **wurde noch nicht an Ihre Wohnsitzgemeinde übermittelt**.

## Stellen Sie sicher, dass Sie die folgenden Schritte ausgeführt haben.

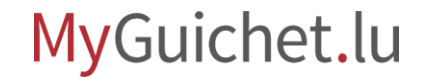

<span id="page-26-0"></span>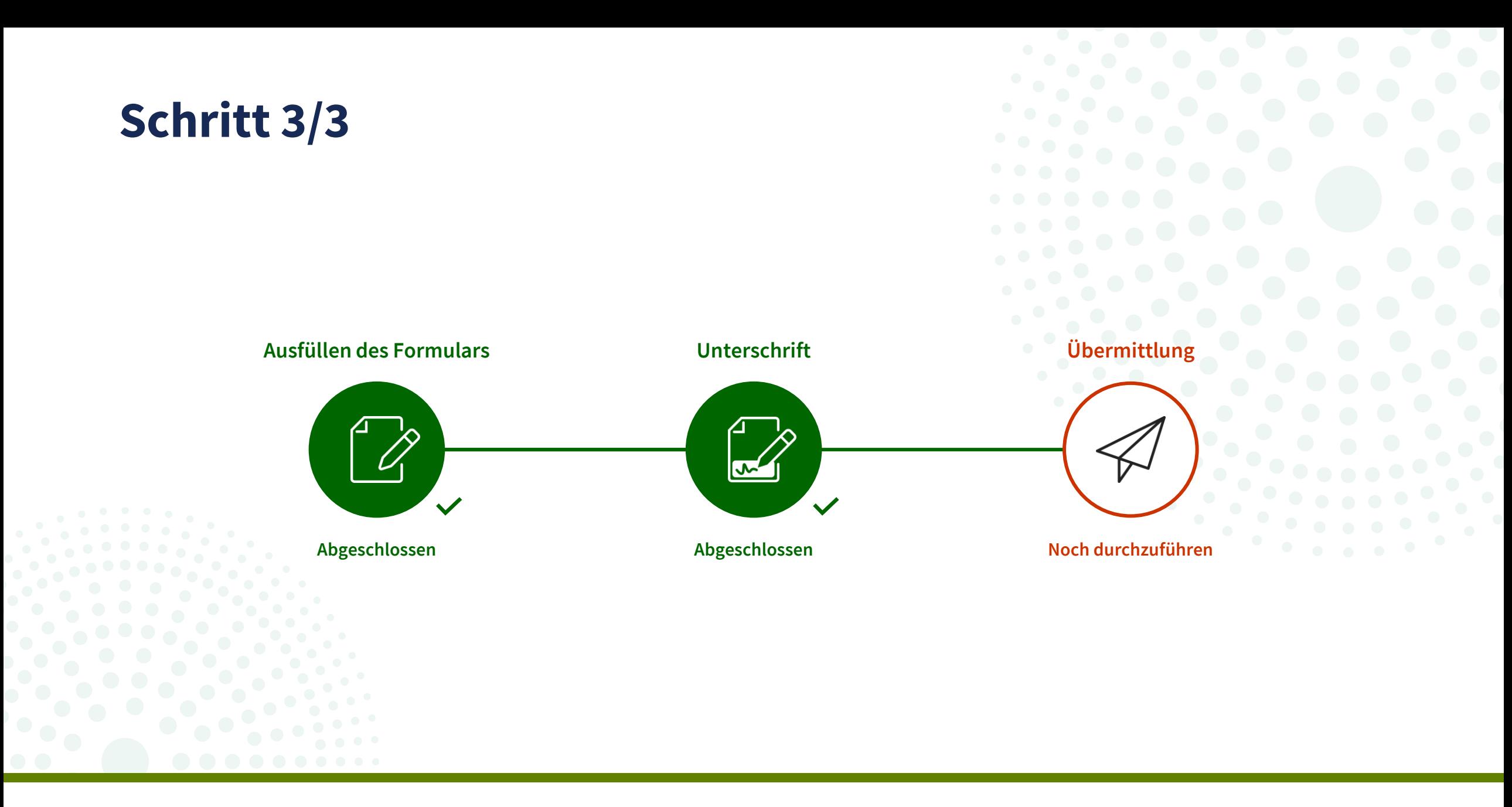

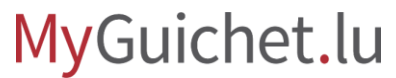

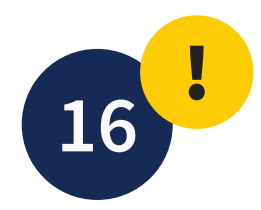

#### Klicken Sie auf "**Übermitteln**".

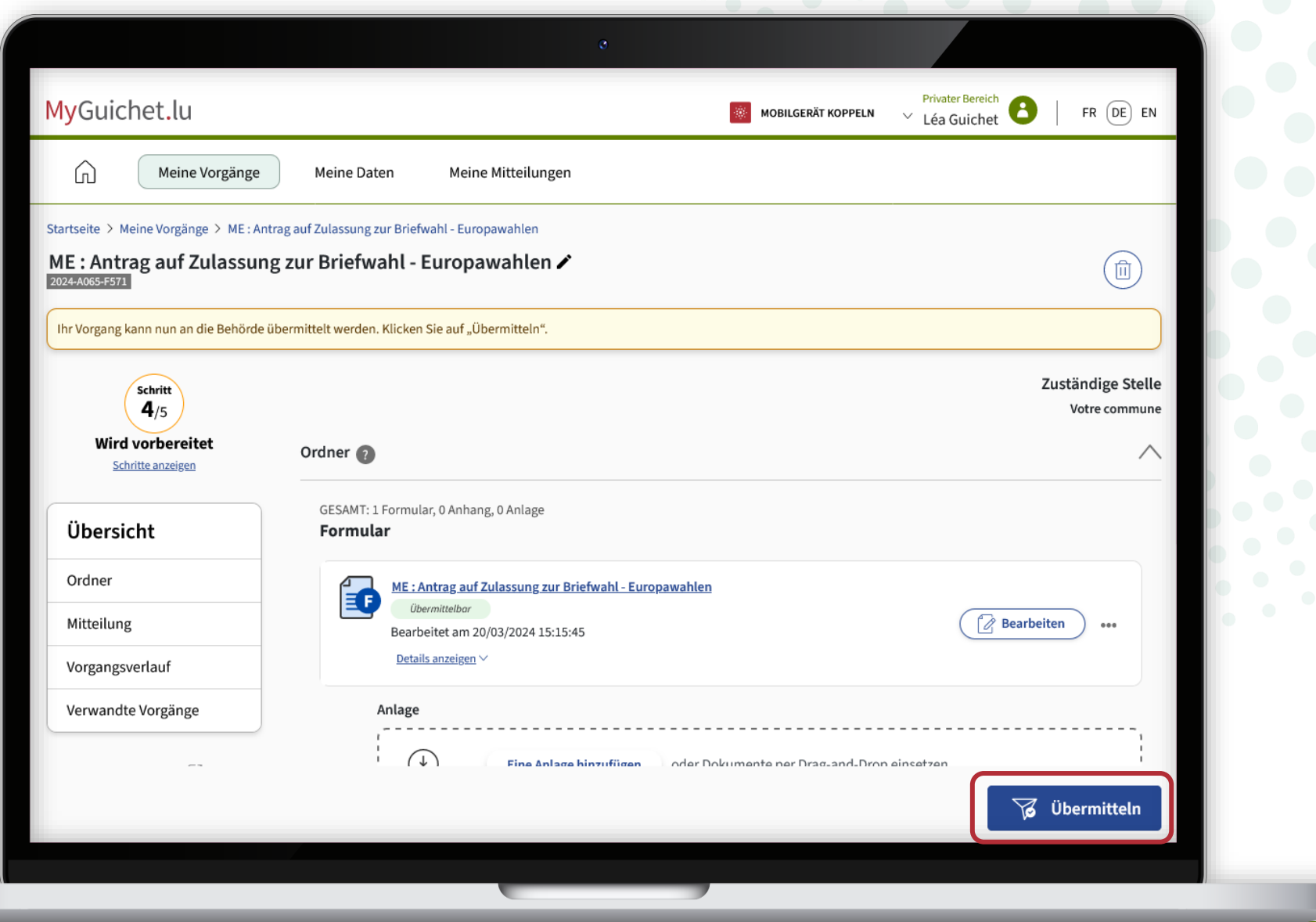

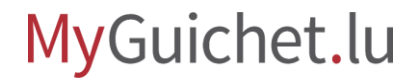

! **17**

Klicken Sie auf "**Übermitteln**", um die Übermittlung Ihres Antrags zu bestätigen.

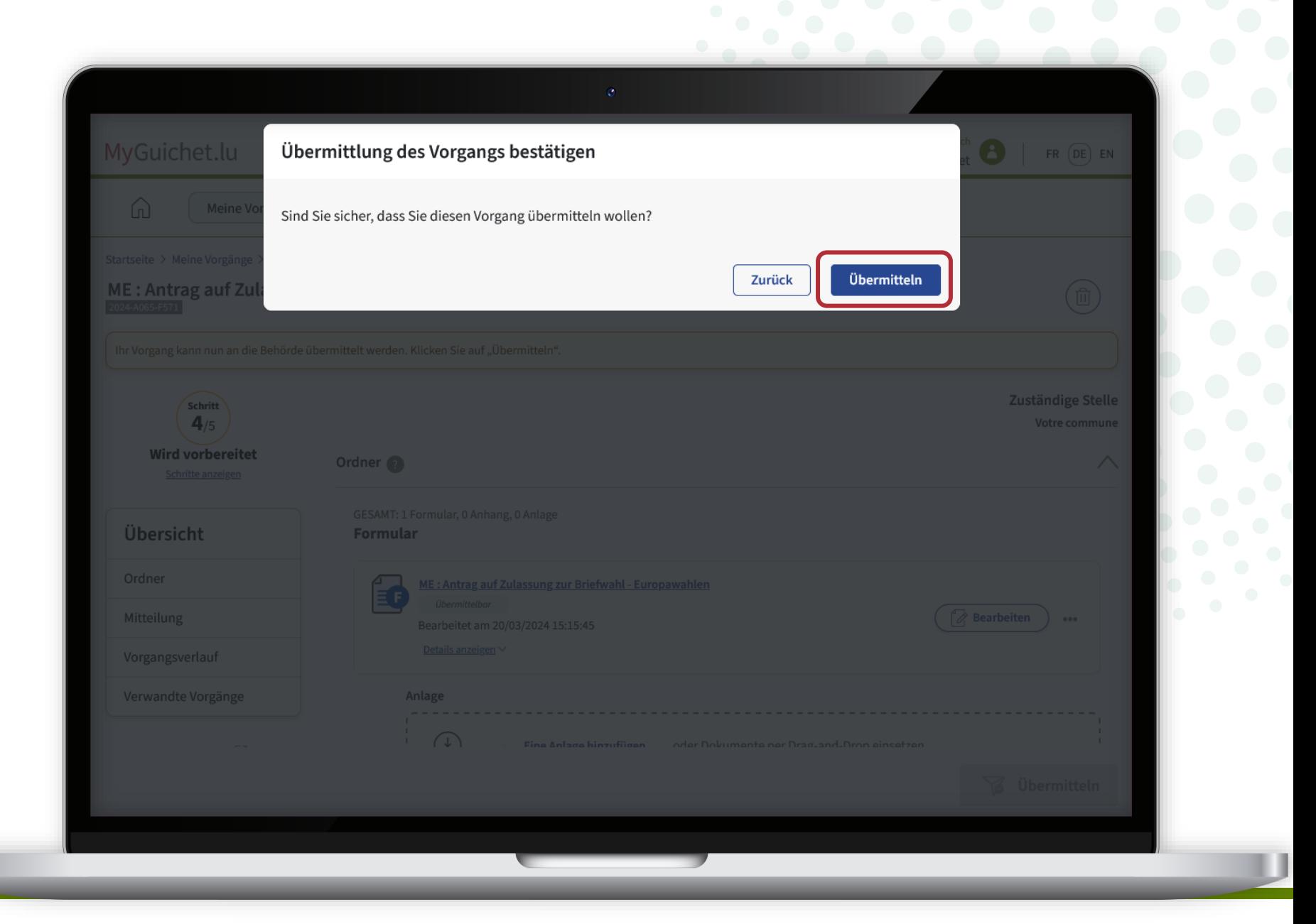

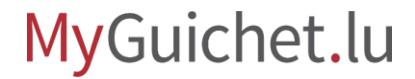

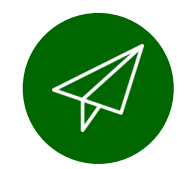

#### Sie haben Ihren Antrag **erfolgreich an Ihre Wohnsitzgemeinde übermittelt**!

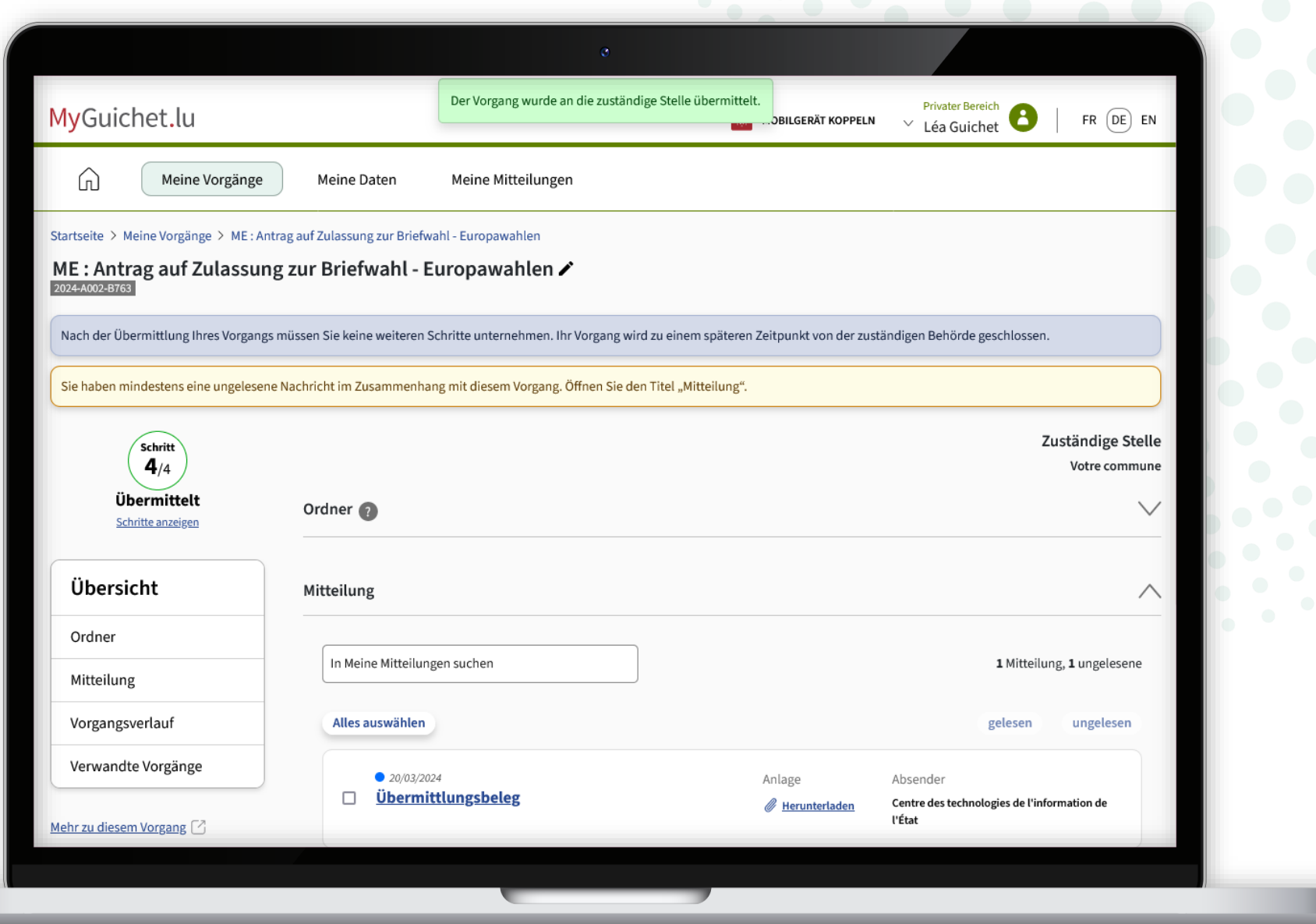

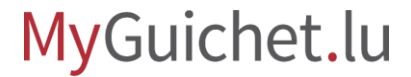

Sie erhalten außerdem eine **automatische E-Mail**, die Sie über die erfolgreiche Übermittlung des Antrags informiert.

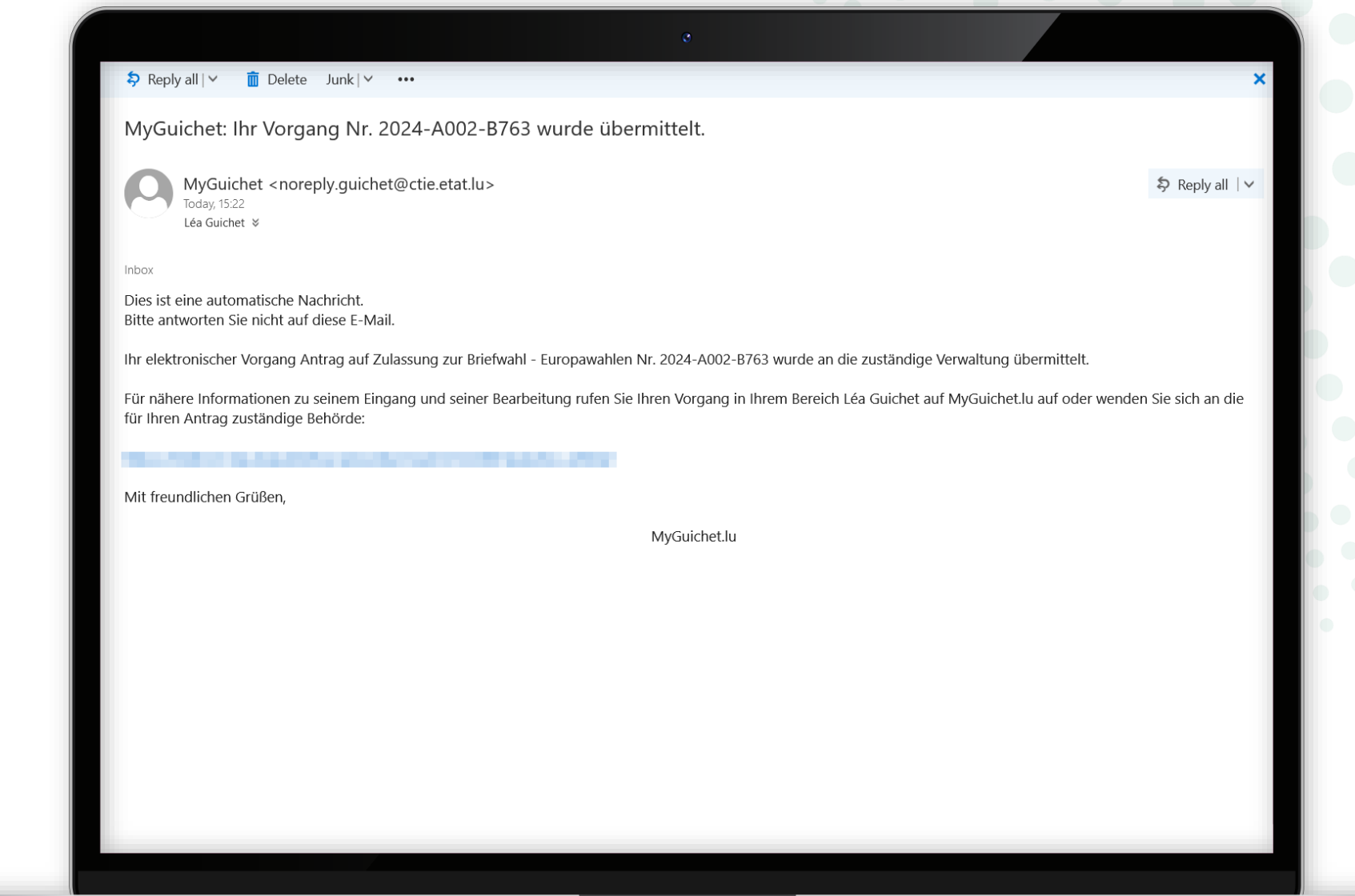

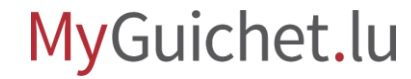

### **Sie haben alle Schritte des Vorgangs erfolgreich abgeschlossen!**

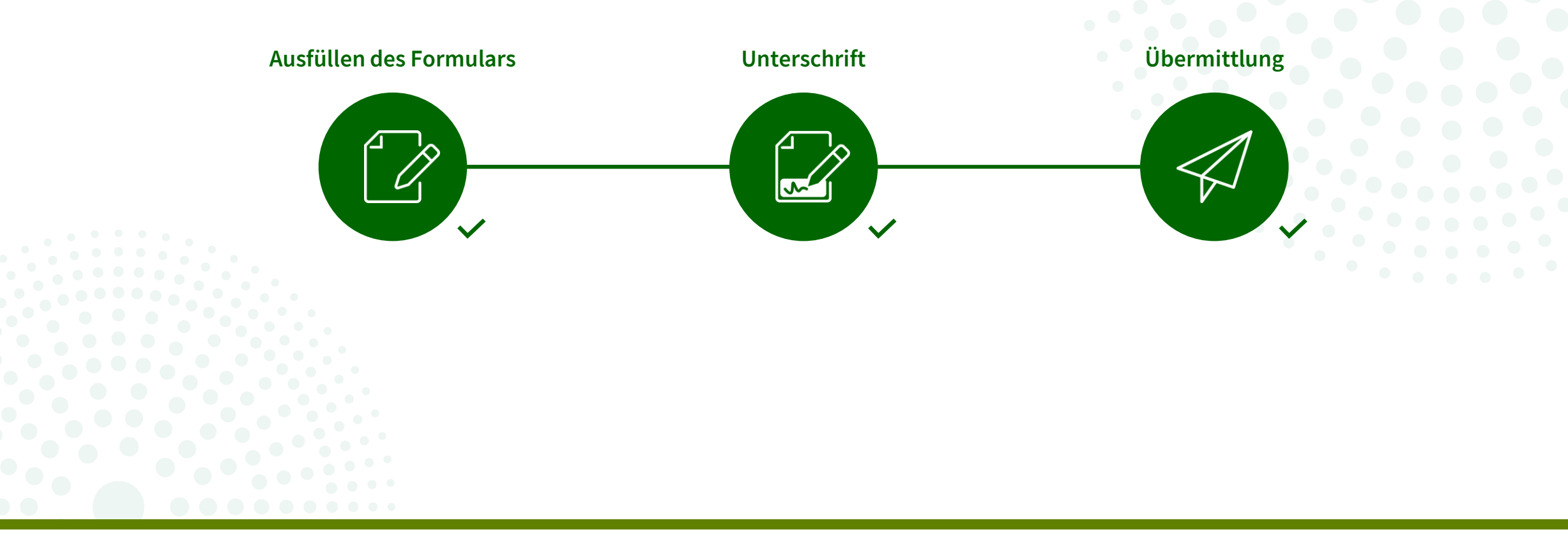

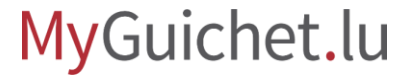

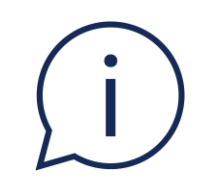

## Wenn Ihr Antrag auf Briefwahl angenommen wurde, wird Ihnen Ihre Wohnsitzgemeinde Ihre Wahlbenachrichtigung per **Einschreiben** zusenden.

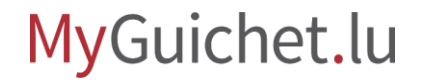

### **Benötigen Sie Hilfe?**

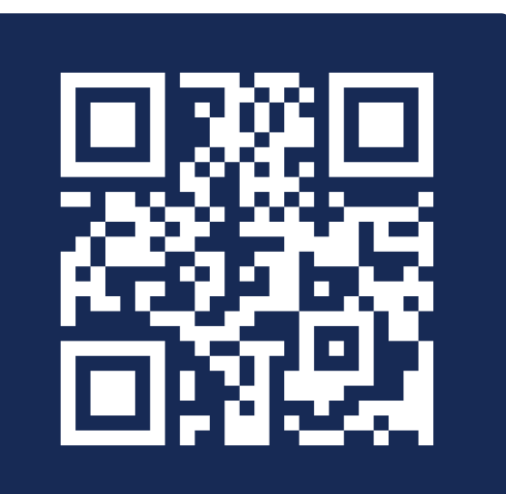

Online-Formular

 $(+352)$  247-82000 montags bis freitags von 8.00 bis 18.00 Uhr

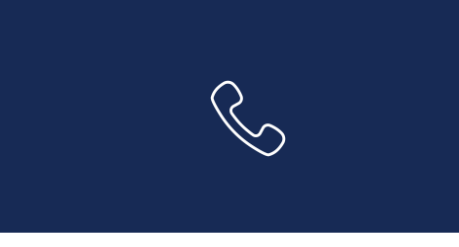

11, rue Notre-Dame L-2240 Luxemburg montags bis freitags von 8.00 bis 17.00 Uhr

**G** 

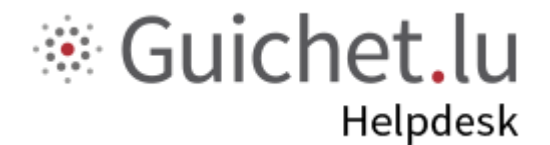

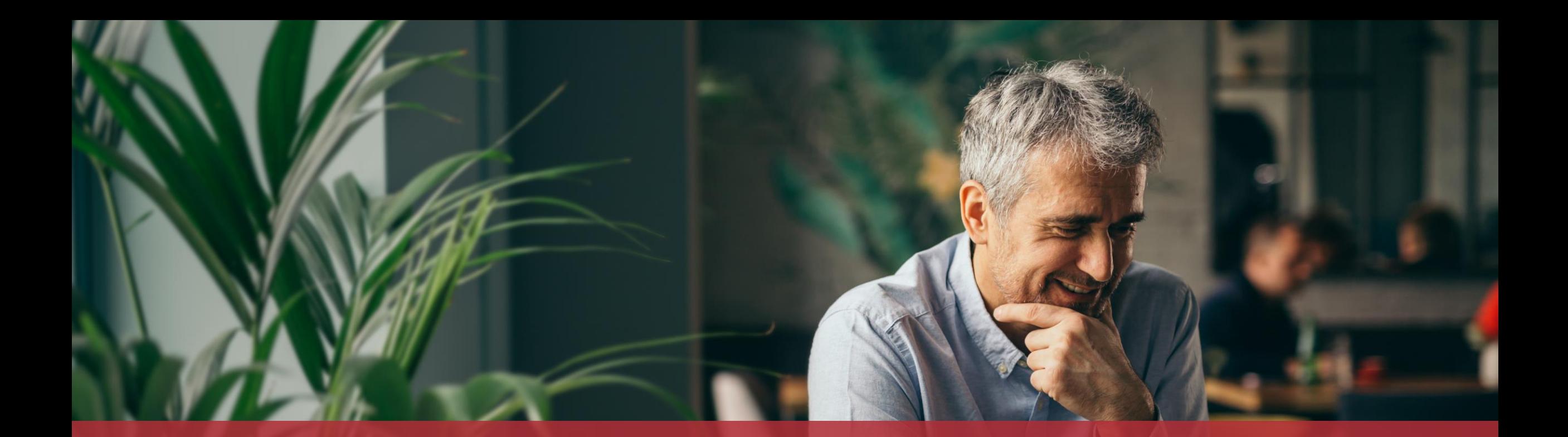

#### **Guichet.lu**  11, Rue Notre-Dame L-2240 Luxembourg (+352) 247-82 000

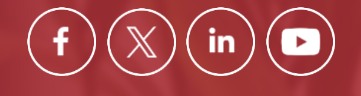

**Verantwortlicher Herausgeber:**  Zentrum für Informationstechnologien des Staates (*Centre des technologies de l'information de l'État* – CTIE) **Datum des letzten Updates:**  20. März 2024

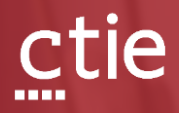